# Ath 4.7

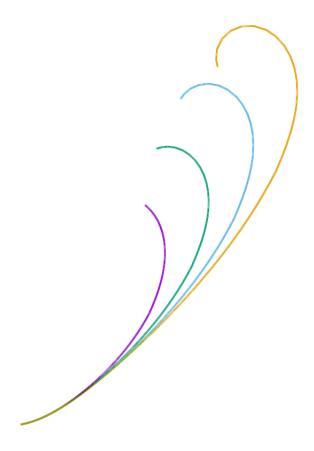

User Guide

Release 4.7.0

# **ATH**

# Advanced Transition Horn

Version 4.7.0, January 2021

Copyright © 2019-2021 Marcel Batík

https://at-horns.eu

# **Contents**

| 1 Introduction                                    |     |
|---------------------------------------------------|-----|
| 1.1 Installation                                  | 5   |
| 1.1.1 Prerequisites                               | 5   |
| 1.1.2 Program deployment                          | 6   |
| 1.1.3 Setting the configuration file              | 6   |
| 1.1.4 Running the program                         | 7   |
| 1.2 Workflow overview                             | 9   |
| 1.3 What's New in 4.7                             | .10 |
| 2 Designing a waveguide                           | .11 |
| 2.1 Overview on the geometry                      | .11 |
| 2.1.1 Profile types                               | .11 |
| 2.1.2 Explicit shape definition                   | .11 |
| 2.1.3 Implicit coverage definiton (guiding curve) |     |
| 2.1.4 Shape of mouth outline                      |     |
| 3 Using BEM Analysis                              | .13 |
| 3.1 The Mesh                                      |     |
| 3.1.1 Subdomains and interfaces.                  | .14 |
| 3.2 Source Definition.                            | .15 |
| 3.3 Geometry grid - terminology                   | .16 |
| 3.3.1 Meshing the slices                          |     |
| 3.4 Circular symmetry mode                        |     |
| 4 Horn definition file                            |     |
| 4.1.1 Horn Geometry                               |     |
| 4.1.2 Morph feature                               |     |
| 4.1.3 Mouth rollback                              |     |
| 4.1.4 Mesh generator                              | .21 |
| 4.1.5 ABEC/BEM Project Settings                   |     |
| 4.1.6 Program Output                              |     |
| 5 Exporting to CAD                                |     |
| 5.1 Export                                        |     |
| 5.2 Import in Fusion 360.                         | .26 |
| 6 Tutorial                                        | .27 |
| 6.1 The basics                                    | .27 |
| 6.2 Running the program                           |     |
| 6.3 Running BEM analysis                          |     |
| 6.4 Refining the profile                          |     |
| 6.4.1 Explicit definition                         |     |
| 6.4.2 Using guiding curves                        | .37 |
| 6.4.3 Using the morph feature                     |     |
| 6.5 Modelling a complex source                    |     |
| 6.6 Using circular arc profiles                   | .42 |
| 6.7 Setting subdomain interfaces                  |     |
| 6.8 Free standing horns                           |     |
| 6.8.1 Mouth rollback                              |     |
| 6.9 Simulating a source only                      |     |
| 6.10 Circular Symmetry Mode                       |     |
| 6.11 Circular Symmetry Mode (free standing case)  |     |
| 6.12 Reporting Results                            |     |
| 7 Disclaimer                                      | 56  |

| 8 References | 5 <del>€</del> |
|--------------|----------------|
| Appendix A   | 57             |
| Appendix B.  |                |

#### 1 Introduction

The program Ath is a parametric geometry generator of acoustic horns and waveguides. It was created to be used in a process of design and numerical simulation of these devices. Mainly it generates input files for a subsequent processing, being it a BEM numerical analysis, CAD or 3D printing.

Ath can generate complete ready-to-use projects for the R&D Team's ABEC/AKABAK, which is a 3D acoustic boundary element metod (BEM) solver.

Add-Ins for Autodesk Fusion 360 are available that import generated geometries as smooth surfaces for subsequent high-quality CAD modeling.

For the details about techniques involved in designing the geometries, see [1].

This document serves both as a reference and a tutorial:

Chapters 2 and 3 give an overview of the basic principles.

Chapter 4 is the complete reference for the *horn definition file*.

Chapter 6 gives a tutorial in a form of a guided tour through the most useful program features.

#### 1.1 Installation

#### 1.1.1 Prerequisites

The following is the required software:

• Microsoft Windows operating system (tested on Windows 7, 10)

The following software is not strictly necessary to run Ath but makes a vital part of what the program was designed to cooperate with. All of it is available also as freeware for personal use (with various limitations):

- Gmsh mesh generator (available at <a href="https://gmsh.info">https://gmsh.info</a>)
- ABEC/AKABAK + VACS for BEM analysis of the horn acoustics Available at <a href="http://www.randteam.de">http://www.randteam.de</a>
- STL viewer (e.g. Autodesk Meshmixer <a href="https://www.meshmixer.com">https://www.meshmixer.com</a>)
- CAD (e.g. Autodesk Fusion 360 <a href="https://www.autodesk.com/products/fusion-360">https://www.autodesk.com/products/fusion-360</a>)
- Gnuplot <a href="http://www.gnuplot.info">http://www.gnuplot.info</a> (optional for data visualization)

Note: The external mesh generator is not needed for axisymmetric devices and in that case it can be left out completely.

#### 1.1.2 Program deployment

The software is deployed on a target PC without any automated installer. All that is needed is to manually extract the files from the distribution package somewhere on a chosen disk drive and manually adapt the global configuration file (1.1.3):

- 1. Download the software zip package from ATH website<sup>1</sup> and extract its contents to an arbitrary destination directory on your hard drive. This will be the directory from where you will run the **ath.exe** program via a command line window.
- 2. Create a root directory for your projects. The program will store all its output under this directory. (The destination directory can be set independently for each individual project in its definition file more on that later.)
- 3. Setup the global configuration file (see 1.1.3).

Although Ath is an application for Windows OS, the program has no graphical user interface (i.e. no own window) and is run from a command line window (*cmd.exe*; normally located in *C:\Windows\System32*) by typing commands manually. It is out of scope of this document to describe the general work with the command line. See 1.1.4 for more details about how to run the program.

#### 1.1.3 Setting the configuration file

Before using the program a global configuration file *ath.cfg* must be adapted to the local environment. The file is located in the same directory as the program executable. It is read each time the program is executed. It is an ordinary ASCII text file and must be edited in a plain text editor. The syntax is the same as for the horn definition file described in Chapter 4.

#### **Output root directory**

Item **OutputRootDir** sets a target directory where the output of the program will be stored. For each project a subdirectory with the same name as the project definition file will be automatically created. The user is responsible for providing the root directory (e.g.):

OutputRootDir = "D:\Horns"

#### **Connecting mesh generator**

The program doesn't contain its own meshing routines and relies on a user-provided external application that does the actual meshing. One of such high performance and commonly used generators is Gmsh<sup>2</sup>. For this reason Ath utilizes Gmsh geometry script format (\*.geo) as its default output. To connect Ath to a meshing program, path to the mesh generator executable must be set as **MeshCmd**. In the case of Gmsh, this would be (e.g.):

MeshCmd = "D:\gmsh-4.6.0-windows64\gmsh.exe %f -"

Note the placeholder "%f" - this string will be automatically replaced by the actual geo file before execution.

<sup>1</sup> https://www.at-horns.eu/download.html

<sup>2 &</sup>lt;a href="https://gmsh.info">https://gmsh.info</a>

#### **Connecting gnuplot**

To make use of a graphing output incorporated in Ath, path to gnuplot<sup>3</sup> executable must be set:

GnuplotPath = "C:\Program Files\gnuplot\bin\gnuplot"

### 1.1.4 Running the program

Perhaps the most convenient way of running Ath is to create a Windows shortcut to *cmd.exe* and set the "*Start in*" property of the shortcut to the Ath program directory.

#### Step 1)

In Windows, either on Desktop or in File Explorer, click right mouse button and select "New -> Shortcut". In the "Create Shortcut" window click a "Browse..." button and select path to the cmd.exe file, typically located in the directory C:\Windows\System32:

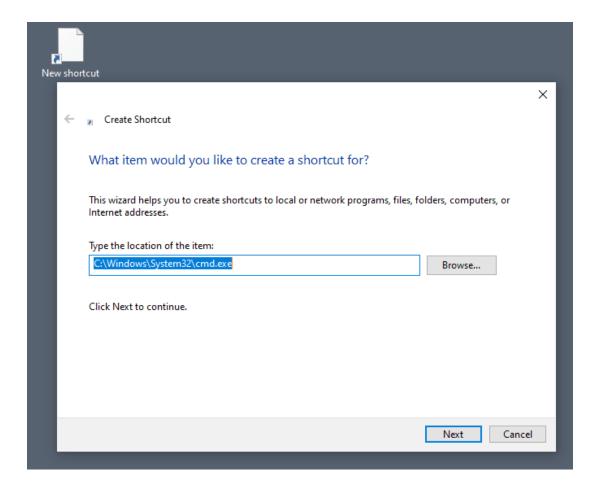

Click next and enter a name of your choice for the new shortcut. Then click "Finish".

<sup>3 &</sup>lt;a href="http://www.gnuplot.info">http://www.gnuplot.info</a>

#### Step 2)

Right-click on the newly created shortcut, select "Properties" and type the path to the Ath executable, i.e. where you extracted the Ath package (*ath.exe*), to the "Start in" field:

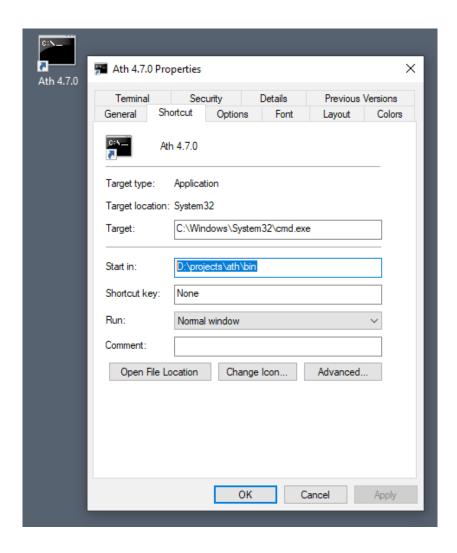

You are now ready to run Ath by double-clicking on the shortcut icon (still note that this will lead you to the command line only where commands must be typed manually).

#### 1.2 Workflow overview

This is how a typical work with the tool is organized. A tutorial is given in Chapter 6.

- 1. To define a waveguide geometry, so called *definition file* must be prepared first. Most easily an existing (demo) file can be adapted. This file stores the complete description of the geometry and all the related project parameters more on this in Chapter 4.
- 2. The program **ath.exe** is executed with a horn definition filename as its parameter. If connected to a mesh generator (1.1.3), the generator will be executed automatically. Output files are stored in the dedicated directory (1.1.3): STL/MSH file, ABEC project, ASCII coordinate files, etc.
- 3. The generated mesh/STL files are visually inspected in a favourite 3D viewer (Meshmixer, etc.)
- 4. The generated BEM project is opened in ABEC and a numerical analysis performed. Steps 1 4 are repeated until fully satisfied with the results.
- 5. The final shape can be imported into CAD as a smooth surface for a subsequent processing or the generated STL file used directly to prepare the manufacturing of the actual device.

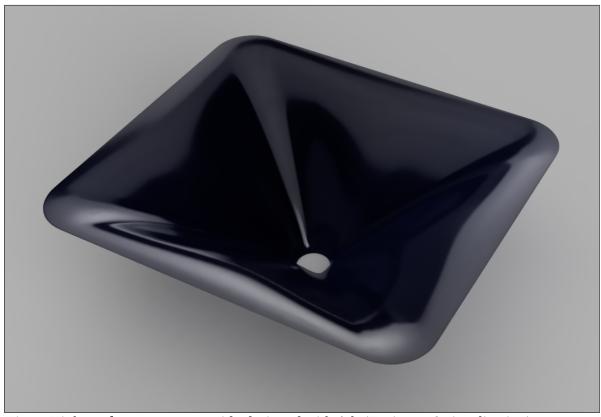

Fig 1: High-performance waveguide designed with Ath (Fusion 360 visualization)

#### **1.3** What's New in 4.7

Changes in 4.7.0 compared to 4.6.1:

- Added implementation of a circular symmetry ("CircSym") mode: Sim.Profile
- Removal of the Geometry. Definition configuration item. By default an explicit definition is assumed unless a guiding curve is defined.
- Mouth rollback is now more intuitively specified by a terminating angle.
- Ath now uses an external mesh generator, i.e. doesn't link to the Gmsh SDK anymore.
- Global configuration file was added (*ath.cfg*).
- Syntax of configuration items was extended (IDs & nested definitions).
- New way how requested polar charts are defined in the scripts (ABEC.Polars).
- Added SourceCover. \* items for free standing devices.
- Improved export of raw coordinates/splines (GridExport)
- Full-3D BEM mesh export for non-symmetric shapes (Mesh.Quadrants).
- Added graphing capability via gnuplot (Report, Sketch).

## 2 Designing a waveguide

### 2.1 Overview on the geometry

This chapter gives a short overview of the basic principles of describing a waveguide shape. At this point the reader is highly encouraged to go through the reference [1] to get familiar with the OS-SE profile formula used - much of what can be achieved is done through manipulation of the profile formula parameters. Even though the tool makes it possible to desing a shape without any mathematics, some of the flexibility is sacrificed if used that way.

Horn<sup>4</sup> profile can be defined either a) explicitly by writing mathematical expressions of the profile formula parametrs, or b) implicitly, and maybe more intuitively, by using a concept of *guiding curve*.

#### 2.1.1 Profile types

The following profile options are currently available<sup>5</sup>:

```
a) OS-SE Composed profile: hyperbola + superelliptical termination (see [1])
```

Throat.Profile = 1

*b) Circular arc* A pure circular arc from throat to mouth.

Throat.Profile = 3

### 2.1.2 Explicit shape definition

Explicit definition of the horn shape (introduced in Ath 4.6, the default option now) allows the most flexibility. Each and every profile parameter can be expressed freely as a general mathematical expression. To vary the parameters around the horn, parameter  $\mathbf{p}$  (which represents the angle around the horn, i.e. 0 - 360°) can be used in the expressions. For example the following expression can be used for a variable coverage angle:

```
Coverage.Angle = 40 + 10*\cos(p)^2 ; [deg]
```

For complete list of available standard functions see Appendix A.

<sup>4</sup> Note that the words 'horn' and 'waveguide' are used interchangeably in this document.

There was a separate conical profile in the previous versions of the tool but with the introduction of the 'k' parameter into the OS-SE formula, this became superfluous - conical profile can be set with k = 0.

#### 2.1.3 Implicit coverage definiton (guiding curve)

*Guiding curve* is a virtual closed loop of wire that the horn surface goes through at some defined distance from the throat (see Fig.1).

In the current implementation the coverage angle around the waveguide is automatically calculated so that each profile goes exactly through the guiding curve at a defined distance from the throat. Shape of the guiding curve thus intuitively defines the overal shape of the horn.

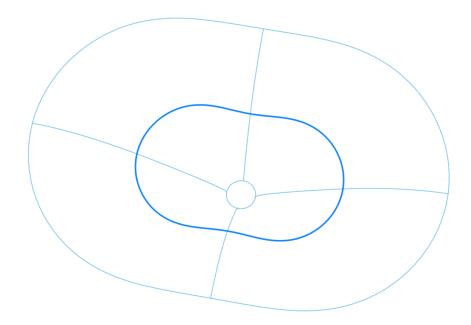

*Fig 2: Horn with a guiding curve (the bold line)* 

Although the shape of a guiding curve could be completely arbitrary, two basic curves are implemented at the moment: *superellipse*<sup>6</sup> and *superformula*<sup>7</sup>, the later alone giving a huge number of shapes possible.

### 2.1.4 Shape of mouth outline

For the mouth outline shape, two possibilities are implemented:

- a) fully determined by the profile parameters (either via a guiding curve or an explicit definition),
- b) forced to be a rectangle or a circle by morphing the shape resulting from option a).

See the Morph.\* parameters.

<sup>6 &</sup>lt;a href="https://en.wikipedia.org/wiki/Superellipse">https://en.wikipedia.org/wiki/Superellipse</a>

<sup>7</sup> https://en.wikipedia.org/wiki/Superformula

# 3 Using BEM Analysis

#### 3.1 The Mesh

In this context a mesh is a discretized surface description for the purpose of numerical analysis. BEM solver takes a boundary mesh of the analyzed object as its input. Ath doesn't generate meshes directly but relies on external meshing applications, like Gmsh. The Ath program produces a mesh description in a form of a Gmsg script (\*.geo) file. This file is then processed by the meshing generator that produces the actual mesh files, either in STL or MSH (Gmsh) format. However is this processing hidden from the user for the most part, there are still important parameters that should be set properly and the user should be familiar with them to make the best of the analysis. This chapter provides an overview.

The most important parameter is the maximum size of the individual mesh elements. First of all, this sets a limit on the highest frequency of the analysis – the elements must be definitely smaller than half-wavelength at the highest frequency of interest, and typically a considerably smaller size is needed to get reliable results: to reach 10 kHz mesh resolution between 5 - 8 mm is already good enough in many practical situations. The elements should also be small enough to capture the finer details of more complex shapes. It has been found in practice that the element size can increase further from the throat wihout sacrificing the precision too much and Ath offers this possibility. The finer the mesh, the longer the calculation takes, so it's always a balancing act.

There are several parameters that define mesh resolution, i.e. the maximum size of a mesh element. See items Mesh.\*Resolution for the details. The mesh resolution doesn't have to be constant across the whole surface and there are several parameters for this resolution in different significant areas of the horn. If set differently, mesh resolution changes gradually in between.

The generated ABEC project takes a mesh file in MSH format version 2.2. By default this is the instruction in the \*.geo script file and the meshing program should output the mesh in this format. If Gmsh is used as the mesing engine, this all goes automatically. All boundary elements, i.e. horn wall surfaces, driving elements and interfaces are written in one single file, logically grouped ("tagged") into named groups.

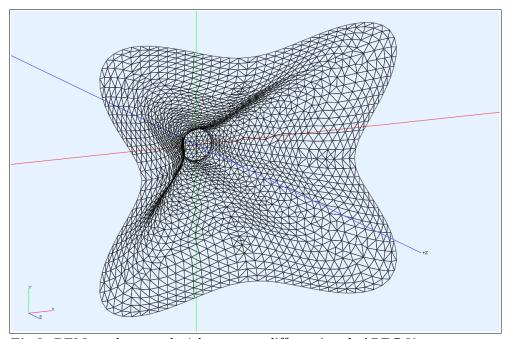

Fig 3: BEM mesh example (elements undifferentiated; ABEC 3)

#### 3.1.1 Subdomains and interfaces

Terms subdomains and interfaces come from ABEC implementation and terminology: subdomains are basically (disjunctive) volumes of air; interfaces are the virtual boundaries separating them (and connecting them at the same time).

There are two types of subdomains: interior (closed) and exterior. By default Ath models the interior of a horn as one or more interior subdomains and the exterior as one exterior subdomain, solved separately in ABEC. This is also the only way to solve an infinite baffle radiation in ABEC, as everything analyzed must be in front of the baffle. By enclosing the interior of the horn (i.e. including the elements behind the baffle) by a subdomain interface boundary that lies in front of the baffle, this requirement is satisfied. For free standing horns this subdomain division is not strictly necessary as all elements can be defined in one exterior subdomain. Nevertheless, it can be used anyway.

For setting the number of subdomais and their interfaces use the items Mesh.SubdomainSlices, Mesh.InterfaceOffset and Mesh.InterfaceDraw - for more detail see also example in 6.7.

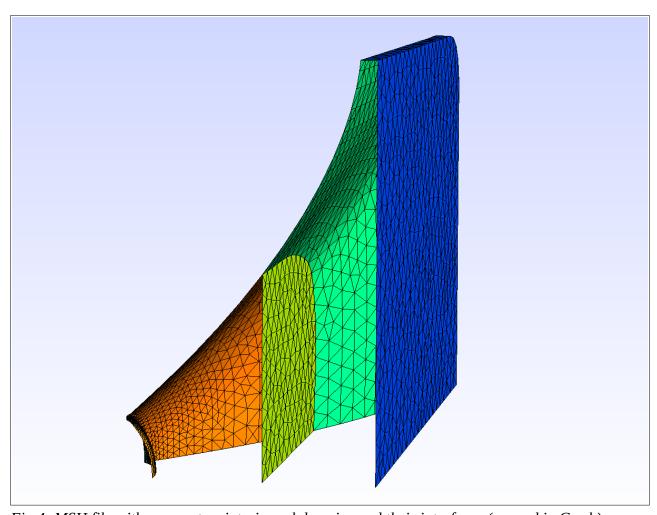

Fig 4: MSH file with source, two interior subdomains and their interfaces (opened in Gmsh)

#### 3.2 Source Definition

BEM analysis requires an acoustic source to be defined besides the horn itself - something that actually emits sound, i.e. drives the horn. These are called *driving elements* - the elements of the boundary mesh that are assigned a motion, its direction and intensity (either as a value of constant acceleration, velocity or excursion). Each element can be set to vibrate either in the direction of its normal vector (i.e. perpendicular to its face), or in any other defined direction. Elements forming a spherical surface can thus simulate either a pulsating source creating a spherical wavefront or an axially virbating dome, depending on the assigned velocity direction.

There are two options for the source definition:

- a) Define a simple spherical cap (or a flat piston, as a special case of thereof), vibrating either radially (pulsating source) or axially (moving back and forth like a piston). This is a common way of modeling ideal output of compression drivers. See the Source.\*
- b) Define arbitrary axi-symmetric geometry of the source, along with any optional non-moving parts, by a script file. This way a source can be defined in a great level of detail and complexity. In this cases use the Source.Contours item. See Appendix C for the syntax of the source definition script.

#### **Notes:**

- For a simulation of the source only, without a horn, set Length=0 and Mesh.LengthSegments=1.
- Item Source. Velocity sets the direction of motion of the vibrating elements.

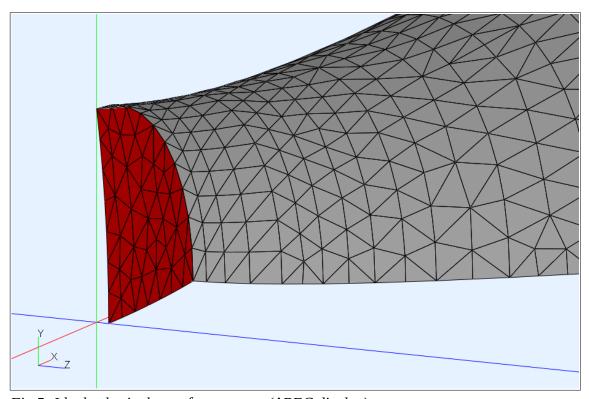

Fig 5: Ideal spherical wavefront source (ABEC display)

In the above picture a spherical wavefront source, matched to the throat opening angle (7°) is shown. If the opening angle was zero this would become a flat wavefront.

### 3.3 Geometry grid - terminology

Internally the whole geometry is defined at discrete points in a regular grid and subsequently processed as **profiles** and **slices**. These curves then define the whole surface. In the following triangular wireframe visualization an example of waveguide geometry with 8 slices and 32 profiles is shown.

Slices are numbered by integers starting at 0 at the throat. Profiles are also numbered from 0, the first being the one at 3 o'clock (when looking at the device from the front), increasing in anti-clockwise direction.

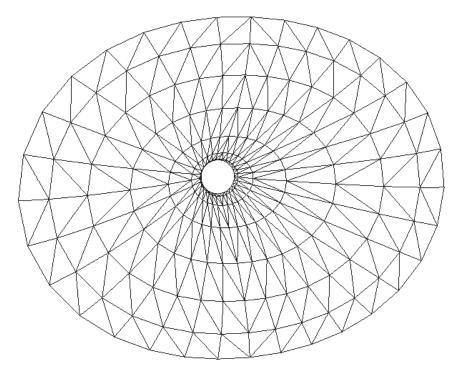

Fig 6: 32 profiles (radial curves) and 8 slices (closed ellipses)

### 3.3.1 Meshing the slices

There is an important distinction between the above described grid and the mesh. The main difference is that the densities of the two are independent to a large degree. Whereas the grid sets how densely the actual geometry is sampled, afffecting the overall resolution of the surface, the density of the final mesh is set independently from the grid and can be higher.

This is how the meshing works:

- for each slice a smooth spline curve is created (i.e. controlled by the points of the grid),
- surface stripes between each adjacent pair of slices are created,
- each stripe is meshed independently, with a mesh resolution defined by the Mesh.\*Resolution items.

### 3.4 Circular symmetry mode

For a waveguide exhibiting a circular symmetry (i.e. being axisymmetric), the numerical analysis can be simplified considerably and the calculation time reduced immensly. Instead of using a full 3D surface mesh, only a much simplified description of a single 2D profile curve is needed. For this purpose ABEC/AKABAK comes with a "CircSym" mode and Ath allows to generate such project.

To generate a BEM project in this mode, all that is necessary is to select a profile for the analysis (for the profile numbering see 3.3):

```
ABEC.SimProfile = 0
```

When the above configuration item is defined, the ABEC project that Ath generates will be modified for the "CircSym" analysis, employing the circular symmetry mode for the selected profile. Typically the definition file will also describe an axisymmetric device as well, but in principle this is not necessary or connected in any way - any profile of any device can be selected for the CircSym analysis.

In the circular symmetry mode Ath generates complete ABEC projects directly, without a need of calling an external mesh generator, i.e. for using Ath in this mode exclusively, you don't need a separate mesh generator at all (the item **MeshCmd** of the configuration file won't be used).

See section 6.10 for an exmaple.

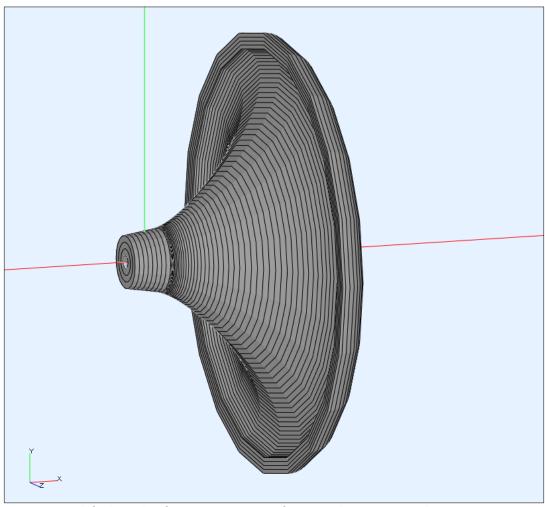

Fig 7: Simplified mesh of an axisymmetric free standing waveguide

#### 4 Horn definition file

Ath takes its input in a form of a text file called the *definiton file*. It describes the complete geometry of one particular device and sets all the additional parameters controlling the behaviour of the tool and the output requested. It is an ordinary ASCII file to be created and edited with a plain text editor, such as Notepad or Notepad++<sup>8</sup>.

The structure of the file is simple and the only syntactical entity is an *item*. Items are specified in the following format: *ItemKey[:tag] = Value* 

*ItemKey* is simply a pre-defined keyword. In some cases several items of the same *ItemKey* can be defined in that case each item must be marked with a unique *tag*.

*Value* can be one of several types:

| Value Type | Description                                                                                                    |
|------------|----------------------------------------------------------------------------------------------------|
| f          | Floating point (real) number. Always use a dot (".") as decimal separator.                                                                                            |
| f[]        | Vector of real numbers. Values are separated by commas "," or vertical bars " ".                                                                                      |
| i          | Integer number (i.e. a whole number, without a decimal part).                                                                                                    |
| i[]        | Vector of integer numbers. Values separated by commas "," or vertical bars " ".                                                                                       |
| b          | Logical type; can be any one of these constants: 1, yes, true, 0, no, false                                                                                           |
| ex         | General mathematical expression. See Appendix B for a summary.                                                                                                    |
| s          | Text string (to the end of line or the nearest comment).                                                                                                    |
| С          | Script code. Can be either a path to an external script file, or the script code itself included in the definition file, enclosed in curly brackets ("{}") - see 6.5. |
| {}         | Composed item - container for nested items, enclosed in curly brackets ("{}").                                                                                        |

#### Same basic rules:

- All ItemKeys are case sensitive (i.e. "Length" is different from "length").
- Comments starting with a semicolon (";") can be used anywhere in the file and the rest of the line will be ignored. Empty lines are also ignored.
- The order of items in the definition file is arbitrary.
- Some of the items are mandatory, i.e. without a default value, and must be always set. The non-mandatory items can be omitted in that case their default values will be used.
- The program doesn't do any syntax checking if a keyword is not recognized, it is ignored.
- If the same item identifier is defined multiple times, the later definiton overwrites the previous one.

Note: While this chapter gives a complete reference of the available functionalities, a more accessible and illustrative overview is given in Chapter 6. Probably the easiest way to get familiar with the sript syntax is to go through the examples provided in the delivery package.

<sup>8</sup> Highly recommened, available as freeware at <a href="https://notepad-plus-plus.org/">https://notepad-plus-plus.org/</a>

# 4.1.1 Horn Geometry

| ItemKey (=default value)                                                                                   | Valu | ie                                                                                                    |
|----------------------------------------------------------------------------------------------------|------|----------------------------------------------------------------------------------------------------|
| Throat.Diameter                                                                                            | f    | Throat diameter [mm].                                                                                                    |
| Throat.Profile = 1                                                                                         | i    | Profile geometry: 1 = OS-SE (see also <b>Term.*</b> ) 3 = circular arc (see <b>CircArc.*</b> )                                                                                                    |
| Throat.Angle = 0                                                                                           | ex   | Throat opening angle, where applicable. The angle is measured from the horn axis [deg].                                                                                                    |
| Throat.Ext.Length = 0                                                                                      | f    | Length of an optional conical throat extension [mm].                                                                                                    |
| Length                                                                                                    | ex   | Nominal length (depth) of the device [mm]. This item is mandatory.                                                                                                    |
| Term.s = 0.7                                                                                               | ex   | The parameter 's' of the OS-SE formula [1].                                                                                                    |
| Term.q = 0.995                                                                                             | ex   | The parameter 'q' of the OS-SE formula [1].                                                                                                    |
| Term.n = 4.0                                                                                               | ex   | The parameter 'n' of the OS-SE formula [1].                                                                                                    |
| Coverage.Angle                                                                                             | ex   | Explicit expression for the coverage angle [deg].                                                                                                    |
| OS.k = 1                                                                                                   | ex   | The parameter 'k' of the OS-SE formula [1].                                                                                                    |
| GCurve.Type                                                                                                | i    | 1 = superellipse ( <b>GCurve.SE.*</b> items used) 2 = superformula ( <b>GCurve.SF.*</b> items used)  Sets the type of a guiding curve used (for <b>Geometry.Definition</b> =2)  Default: not defined (using explicit shape definition)    |
| GCurve.Dist                                                                                                | ex   | Distance of the guiding curve from the throat (xy) plane: If set in <0, 1>, it is taken as the fractional part of the total horn length. If > 1, it is taken as absolute distance [mm].                                                   |
| GCurve.Width                                                                                               | f    | Sets the absolute size of a guiding curve (the size along the x axis) [mm].                                                                                                    |
| GCurve.AspectRatio = 1                                                                                     | f    | Sets the height / width ratio for the guiding curve. This is used universally - for a superellipse it sets the semi-axes ratio, for a superformula it allows to scale the whole shape in one direction.                                   |
| GCurve.SE.n = 3                                                                                            | f    | Exponent of a guiding superellipse (>= 2)                                                                                                    |
| GCurve.SF                                                                                                  | f[]  | Superformula definition - array of six numbers corresponding to the superformulla parameters: a, b, m, n1, n2, n3. In this definition m = m1 = m2. The absolute size of the curve is set with <b>GCurve.Width and GCurve.AspectRatio.</b> |
| GCurve.SF.a<br>GCurve.SF.b<br>GCurve.SF.m1<br>GCurve.SF.m2<br>GCurve.SF.n1<br>GCurve.SF.n2<br>GCurve.SF.n3 | f    | Alternate definition of a superformulla.  In this definition the parameters are set individually by their names.                                                                                                    |
| GCurve.Rot = 0                                                                                             | f    | Rotation of the whole guiding curve in anti-clockwise direction [deg].                                                                                                    |
| CircArc.TermAngle = 1                                                                                      | ex   | Only for <b>Throat.Profile=3</b> . Sets the mouth terminal angle [deg].                                                                                                    |
| CircArc.Radius                                                                                             | ex   | Explicit radius for <b>Throat.Profile=3</b> . [mm]                                                                                                    |

# 4.1.2 Morph feature

The morph feature transforms the initial ("raw") shape into a new one with a defined mouth outline. For more details see [1].

| Morph.TargetShape = 0    | i  | 0 = keep raw shape, do not morph<br>1 = morph to rectangle<br>2 = morph to circle                                                                                                    |
|--------------------------|----|----------------------------------------------------------------------------------------------------|
| Morph.TargetWidth = 0    | f  | The requested final width of the mouth outline [mm]. 0 = keep raw width                                                                                                    |
| Morph.TargetHeight = 0   | f  | The requested final height of the mouth outline [mm]. 0 = keep raw height                                                                                                    |
| Morph.CornerRadius = 35  | f  | Corner radius for a rectangular outline [mm].                                                                                                    |
| Morph.FixedPart = 0      | ex | Portion of the horn length from the throat that will be kept fixed during the final morph transformation. Set as a number between $0 - 1$ . $0 = \text{start}$ at the throat, i.e. at $z=0$                                           |
| Morph.Rate = 3           | ex | The rate of the morph transformation. It controls how gradual or rapid the transition is, i.e. how quickly is the profile changed towards the mouth. Lower values give more rapid transition. Minimum is 1. For more details see [1]. |
| Morph.AllowShrinkage = 0 | b  | Sets whether shrinkage of the original shape is allowed as the result of the feature. If set to 0 the target size will be automatically enlarged if needed to ensure that no shrinkage happens anywhere.                              |

### 4.1.3 Mouth rollback

| Rollback = 0           | b  | Activates mouth rollback feature. Vital for free standing horns.                                                                                                    |
|------------------------|----|----------------------------------------------------------------------------------------------------|
| Rollback.StartAt = 0.5 | ex | Fraction of the length of the profile where the rollback starts.  Note: The "length" here is not the length of the waveguide along z axis but the actual length along the profile curve. |
| Rollback.Angle = 180   | ex | Desired terminating wall angle, relative to the horn axis. [deg]<br>Value of 180 means that the curve makes a "half circle" in total.                                                    |

# **4.1.4 Mesh generator**

| ItemKey (=default value)  | Valu | ie                                                                                                    |
|---------------------------|------|----------------------------------------------------------------------------------------------------|
| Mesh.Quadrants = 1        | i    | Sets the portion of the 3D mesh to be used for BEM analysis: $1 = \text{quadrant } 1 \text{ only } (x \ge 0 \text{ and } y \ge 0)$ $12 = \text{quadrant } 1 + \text{quadrant } 2  (y \ge 0)$ $14 = \text{quadrant } 1 + \text{quadrant } 4  (x \ge 0)$ $1234 = \text{full mesh}$ |
| Mesh.AngularSegments      | i    | The grid density: total number of calculated profiles around the waveguide.  Suitable value generally depends on the complexity of the shape. It must be multiple of 4 (this is checked and adjusted automatically). Typical value: 100                                          |
| Mesh.LengthSegments       | i    | The grid density: total number of slices along the length.  Distances between individual slices are set by <b>Mesh.ZMapPoints</b> .                                                                                                    |
| Mesh.CornerSegments       | i    | Number of profiles reserved for the corner of the rounded rectagle if <b>Morph.TargetShape=1</b> .                                                                                                    |
| Mesh.ThroatSegments       | i    | Number of slices reserved for the throat extension, if any (see <b>Throat.Ext.*</b> ).                                                                                                    |
| Mesh.ThroatResolution = 5 | f    | Nominal BEM mesh resolution at $z = 0$ [mm].                                                                                                    |
| Mesh.MouthResolution = 8  | f    | Nominal BEM mesh resolution at z = <b>Length</b> [mm].                                                                                                    |
|                           |      | Sizes of mesh elements for z between 0 and <b>Length</b> are smoothly interpolated between *.ThroatResolution and *.MouthResolution. (The old item Mesh.InterfaceResolution is now obsolete and will be removed in the future.)                                                  |
| Mesh.SubdomainSlices      | i[]  | Indices of grid slices for subdomain interfaces.  Default: not defined, i.e. Mesh.LengthSegments-1 (the last slice)                                                                                                    |
|                           |      | Use Mesh. SubdomainSlices= (i.e. empty list) to disable the feature, i.e. to use only one single exterior subdomain.                                                                                                    |
| Mesh.InterfaceOffset      | f[]  | Forward protrusions of the interfaces [mm]. This array should have the same length as <b>Mesh.SubdomainSlices</b> to which it corresponds. Default: not defined (all zero)                                                                                                    |
| Mesh.InterfaceDraw        | f[]  | Forward-draw depths of the interfaces [mm]. This array should have the same length as <b>Mesh.SubdomainSlices</b> to which it corresponds. Default: not defined (all zero)                                                                                                    |
| Mesh.RearShape = 1        | i    | 1 = full model (realistic) 2 = flat disc (mathematical surface)                                                                                                    |
|                           |      | Shape of the rear side of the free standing horn model.                                                                                                    |
| Mesh.WallThickness = 5    | f    | Wall thickness for a free standing horn [mm].                                                                                                    |
| Mesh.RearResolution = 10  | f    | Rear wall mesh resolution for a free standing horn [mm].                                                                                                    |

# **4.1.5 ABEC/BEM Project Settings**

#### **Basic Parameters**

| ItemKey (=default value)  | Val | ue                                                                                                    |
|---------------------------|-----|----------------------------------------------------------------------------------------------------|
| ABEC.SimType = 1          | i   | Boundary conditions: 1 = infinite baffle 2 = free standing horn                                                                                                    |
| ABEC.SimProfile = -1      | i   | Selects a profile for the Circular Symmetry mode and activates this mode1 = not used                                                                                                    |
| ABEC.f1                   | f   | Low frequency limit [Hz]                                                                                                    |
| ABEC.f2                   | f   | High frequency limit [Hz]                                                                                                    |
| ABEC.NumFrequencies       | i   | Number of frequency points for the BEM analysis.                                                                                                    |
| ABEC.Abscissa = 1         | i   | Spacing of frequency points: 1 = logarithmic 2 = linear                                                                                                    |
| ABEC.MeshFrequency = 1000 | f   | The <i>mesh frequency</i> as documented in ABEC manual. The best practice is to make the mesh resolution high enough by setting the <b>Mesh.*Resolution</b> so that ABEC won't need (and won't do) further re-meshing. If this value is increased, ABEC may perform some additional meshing by subdividing the existing one.  Note: For the Circular Symmetry mode this value should be increased considerably, at least to 30000 Hz. |

#### **Source definition**

|                     | Ι. |                                                                     |
|---------------------|----|---------------------------------------------------------------------|
| Source.Shape = 1    | i  | 1 = spherical cap                                                   |
|                     |    | 2 = flat disc                                                       |
|                     |    | Sets the driving wavefront shape at the throat. Note that the       |
|                     |    | shape itself doesn't define a velocity direction of the vibrating   |
|                     |    | elements - see also <b>Source.Velocity</b> .                        |
| Source.Radius = -1  | f  | Radius of the driving spherical cap [mm].                           |
|                     |    | If set to -1, the radius will be calculated automatically to        |
|                     |    | match the (average) throat opening angle.                           |
|                     |    | match the (average) throat opening angle.                           |
| Source.Curv = 0     | i  | Curvature of a spherical cap ( <b>Source.Shape</b> = 1):            |
|                     |    | 1 = convex                                                          |
|                     |    | -1 = concave                                                        |
|                     |    | 0 = automatic (matching the throat angle)                           |
| Source.Velocity = 1 | i  | Velocity direction of the driving elements:                         |
|                     |    | 1 = normal to element surface                                       |
|                     |    | 2 = axial (pistonic motion in z-axis)                               |
| Source.Contours     | С  | Source definition script. See 6.5.                                  |
|                     |    | When present, it overrides all the other <b>Source.*</b> parameters |
|                     |    | except Source.Velocity.                                             |

#### **Observations**

| ItemKey                                                                                | Val | ue                                                                                                    |
|----------------------------------------------------------------------------------------|-----|----------------------------------------------------------------------------------------------------|
| <pre>ABEC.Polars:<tag> = {     MapAngleRange = 0,180,37     NormAngle = 10</tag></pre> | {}  | Adds polar map data calculation:  MapAngleRange = <from, n="" to,=""> Sets angle range [deg] and the angular resolution (N=number of points).  NormAngle = <angle> NormAngle = deg]. When not defined the normalization is not used.  Distance = <mic_distance> Distance of the measurement points from the center of rotation [m].  Offset = <center_offset> Moves the center of rotation along the z axis [mm].  Curves = <angle_list> Adds calculation of individual polars in addition to the polar map alone. Item value is a comma-separated list of angles [deg].</angle_list></center_offset></mic_distance></angle></from,> |

# 4.1.6 Program Output

These items control what files the program generates and how.

| ItemKey (=default value)                        | Va | lue                                                                                                    |
|-------------------------------------------------|----|----------------------------------------------------------------------------------------------------|
| Output.SubDir  Example: Output.SubDir = "demos" | S  | Optional - sets a subdirectory of the <b>OutputRootDir</b> for the output of the program. This way it's possible to organize the projects. If not defined the output directory will be created directly under the <b>OutputRootDir</b> path. |
| Output.DestDir                                  | s  | Optional - sets the target directory for the current project. This item overwrites the setting of <b>OutputRootDir</b> in the global configuration file.                                                                                     |
| Output.STL = 1                                  | b  | Generates STL file (instructs mesh generator to do so).                                                                                                    |
| Output.MSH = 0                                  | b  | Generates MSH file (instructs mesh generator to do so).  Note that this is not the mesh for BEM analysis and contains only the (whole) waveguide surface.                                                                                    |
| Output.ABECProject = 0                          | b  | Generates ABEC project.                                                                                                    |
| Output.Coords                                   | b  | Obsolete item(s). Use <b>GridExport</b> .                                                                                                    |
| Output.Coords.Scale                             | f  |                                                                                                    |
| Output.Coords.NumProfiles                       | i  |                                                                                                    |
| Output.Coords.Delimiter                         | s  |                                                                                                    |
| Output.Coords.SeparateFiles                     | b  |                                                                                                    |
| Output.Coords.FileExt                           | s  |                                                                                                    |

### **Grid coordinates export**

| Exports grid points as raw X,Y,Z coordinates to ASCII file.                                                                                                    |
|----------------------------------------------------------------------------------------------------|
| Creates two types of files/curves: profiles and slices (depending on the setting of <b>ExportProfiles</b> and <b>ExportSlices</b> ), numbered as explained in 3.3. These files can be directly imported by the |
| included Fusion 360 Add-Ins as spline curves.                                                                                                    |
|                                                                                                    |

# Reporting

| ItemKey                                                                                                    | Value                                                                                                    |
|----------------------------------------------------------------------------------------------------|----------------------------------------------------------------------------------------------------|
| <pre>Report = {    PolarData = <tag>    NormAngle = <angle_deg>    MaxAngle = <angle_deg>    Width = <pixels>    Height = <pixels> }  Default:  Report = {    PolarData = "SPL"    NormAngle = 10    MaxAngle = 90    Width = 1024    Height = 768 }</pixels></pixels></angle_deg></angle_deg></tag></pre> | This item sets the parameters of the created report. If omitted the default values will be used.  The report will use SPL data from polar map <tag>. By default this tag is "SPL".  NormAngle specifies the normalizing angle, if any [deg].  MaxAngle sets the chart angle range [deg].  Width and Height set the size of the image in pixels.</tag> |

# **5** Exporting to CAD

Among the output files of the program can be a STL file of the horn surface (Output.STL=1). Although useful in many situations, like a quick visual inspection in a favourite STL viewer, there is a better way to transfer the data for a subsequent CAD processing - coordinate files. This way the shape can be imported as a smooth surface suitable for a subsequent high-quality CAD modeling.

Customized import scripts for Autodesk Fusion 360 has been prepared and are delivered in the Ath package.

### 5.1 Export

To export the coordinates use the item <code>GridExport</code> (keep the values default for a subsequent Funsion 360 import to work properly).

Two types of files are created:

- slices file(s) (\*\_slices.csv)
- profiles file(s) (\*\_profiles.csv).

### 5.2 Import in Fusion 360

Two import scripts can be found in the Ath delivery package:

CurvesImport

Imports individual splines from either a slices of a profiles file.

- SurfaceImport

Creates smooth (lofted) horn surface from the slices file.

In order to use these scripts they must be imported as "Add-Ins" into Fusion 360.

#### 6 Tutorial

This chapter gives a guided tour through the functionalities of the program. We start by designing a simple OS-SE waveguide and analyze it with BEM. Then we will show how to use some more elaborate features of the tool. All the actual scripts used in this chapter are available in the demo folder of the distribution package. To test the examples yourself, please ensure that a subdirectory called "demos" exists under the root output directory set in the main configuration file (see 1.1.3).

#### 6.1 The basics

Let's say we want to design and analyze an OS-SE waveguide of the following parameters:

Mouth diameter: 10" (254 mm)

Nominal coverage angle: 90°

Throat specification: 1" (25.4 mm) diameter; 14° opening angle

We start by creating a definition file (see full reference in Chapter 4). First, the obvious and mandatory:

```
Throat.Profile = 1 ; 1 = OS-SE waveguide
Throat.Diameter = 25.4 ; [mm]
Throat.Angle = 7 ; half the included angle [deg]
Coverage.Angle = 45 ; half the included angle [deg]
```

We would like the mouth diameter to be set to 254 mm explicitly but unfortunatelly that's not how the tool works, at least not in the current implementation. The basic parameter instead is always the *length* of the device - based on the length and the profile(s) defined, the outer dimensions just emerge from that (also note the the length doesn't have to be the same in each profile). It would be much more difficult doing it the other way around. For now we just have to estimate how deep the waveguide needs to be to have the desired outer dimension and eventually adjust something later (not necessarily the length if that's what we want to be fixed for some reason):

```
Length = 100 ; [mm]
```

Now we have the basic part of the profile defined. What we do next is setting the mouth terminating flare of the OS-SE formula (see [1]). Let's try some good starting values:

```
Term.s = 0.5
Term.n = 4.0
Term.q = 0.996
```

At this point we have defined the complete geometry of the waveguide itself. There are still parameters that must be set properly, however.

At the moment we want the raw shape without any additional morphing:

```
Morph.TargetShape = 0 ; 0 = no morphing (the default)
```

We also need to setup the mesh and its resolution:

```
Mesh.AngularSegments = 64
Mesh.LengthSegments = 20
Mesh.ThroatResolution = 4.0 ; [mm]
Mesh.InterfaceResolution = 8.0 ; [mm]
Mesh.InterfaceOffset = 5.0 ; [mm]
```

As the last step we set the required output. At this point we want only a STL file so we can better inspect the resulting shape (we don't setup a BEM project yet):

```
Output.STL = 1
Output.ABECProject = 0
```

That's all! We have written the definition file. Let's save this file as "demo1.cfg" and continue with the next step - running the Ath program.

**Note:** You may have noticed that we omitted all the <code>source.\*</code> items. That's because we are satisfied with the default values at the moment. This means that an ideal (pulsating) spherical wavefront matching the throat opening angle will be used, which is just fine - we have nothing better at the moment anyway.

### 6.2 Running the program

Run a command line window (*cmd.exe*) and make sure you stand in the directory where you put the Ath program - in this example it is the directory D:\projects\ath (how to do this see 1.1.4). Try to dry run the tool just by typing ath and press Enter - the program should print the following text on the screen and exit (so you can continue using the command line), which means it is working and ready<sup>9</sup>:

```
D:\projects\ath>ath
Ath 4.7.0
Usage: ath <horn_definition_file>
```

To process a prepared definition file we need to pass this file as a command line paramater to the Ath program. This is done by typing the (either relative or absolute) path to the definition file after the ath command. In our example the definition file demol.cfg is located in a subdirectory called "demos" (if you are not sure, you can't do wrong by typing the full path, e.g. "D:\projects\ath\demos\demol.cfg").

```
D:\projects\ath>ath demos\demo1.cfg
Ath 4.7.0
-destination directory: D:\Horns\Demos\demo1
-initializing
-fixed length: 100 mm
-calculating profiles
-final mesh average throat angle: 7.000 deg
-running 'D:\gmsh-4.6.0-Windows64\gmsh.exe mesh.geo -'
[...]
Done.

Final width x height = 269.4 x 269.4 mm (10.607 x 10.607")
Final length = 100.0 mm (3.937")
```

What happened is that the program successfully processed the input script and generated the requested output files in the destination directory. Note that a subdirectory *demo1* was automatically created under the target directory, i.e. each project gets its own subdirectory with the same name as the script to store the data.

The last two lines of the output of the program show the final dimensions of the device as calculated by the program:

```
Final width x height = 269.4 x 269.4 mm (10.607 x 10.607")
Final length = 100.0 mm (3.937")
```

<sup>9</sup> In these examples Ath is configured to be using Gmsg as the external meshing engine (see 1.1.3).

Note the reported outer diameter of 269.4 mm. Because we wanted the outer diameter to be 254 mm (10"), let's go back to the script file and adjust the shape to better match our goal. There are many parameters or their combinations that could do it. In our example we decided (after a few tries) simply to adjust the length from the initial 100 mm to 94 mm. This gives us the overall diameter of 253.6 mm, which is just fine:

```
D:\projects\ath>bin\ath cfg\demo1.cfg
Ath 4.7.0
-destination directory: D:\Horns\Demos\demo1
-initializing
-fixed length: 94 mm
-calculating profiles
-final mesh average throat angle: 7.000 deg
-matched wavefront radius: 104.21 mm
-running 'D:\gmsh-4.6.0-Windows64\gmsh.exe mesh.geo -'
[...]
Done.

Final width x height = 253.6 x 253.6 mm (9.986 x 9.986")
Final length = 94.0 mm (3.701")
```

Now we are ready to run the BEM analysis. Before doing so we can have a quick look at our waveguide by opening the generated STL file<sup>10</sup>:

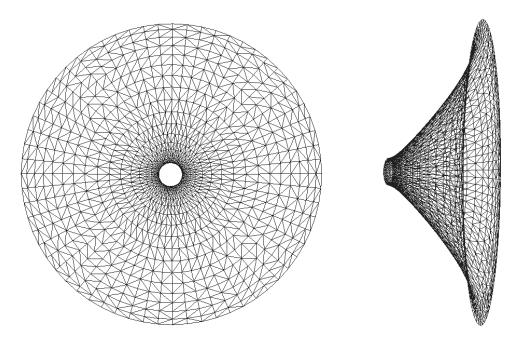

*Fig 8: STL file preview* 

The geometry grid, i.e. all the profiles and slices, are clearly visible in this wireframe visualization.

<sup>10</sup> For example using the online viewer at <a href="https://www.viewstl.com">https://www.viewstl.com</a>

### 6.3 Running BEM analysis

Ath can generate a complete ABEC project for the BEM analysis. First of all, we must activate this in our script:

```
Output.ABECProject = 1
```

Now we continue by setting the parameters of the analysis. Most of the time we won't change these values very often. Some of the parameters can also be changed subsequently in the generated ABEC scripts manually, without a need to re-run the tool.

Let's place our waveguide in an infinite baffle and setup the frequency range for analysis:

```
ABEC.SimType = 1 ; 1 = infinite baffle

ABEC.f1 = 1000 ; [Hz]

ABEC.f2 = 10000 ; [Hz]

ABEC.NumFrequencies = 20

ABEC.MeshFrequency = 1000 ; [Hz]
```

We also need to set the "observations", i.e. all the data we want ABEC to calculate and present, like polar maps, etc. So let's setup a polar map, tagged simply as "SPL", by the following definition:

```
ABEC.Polars:SPL = {
   MapAngleRange = 0,90,19 ; first angle, last angle, number of points
   NormAngle = 20 ; normalization angle [deg]
   Distance = 3 ; [m]
   Offset = 95 ; [mm]
}
```

Note the sub-item "Offset = 95" - that's for taking into account the length of the waveguide, which is 94 mm (see the previous section). If we omitted this item (Offset = 0) some of the larger off-axis angles would lead behind the infinite baffle and the polars wouldn't get calculated. When setting polar maps, always remember to set the offset properly, especially for infinite baffles.

Now we have the script finished and there's nothing easier than to re-run the program, open the generated project in ABEC and run the numerical analysis.

Start ABEC and open the generated \*.abec file, or simply double-click this file in Windows Explorer (this works only if the extension \*.abec is correctly associated to the ABEC application).

After opening the project file, ABEC shows the loaded mesh in the the "Drawing" tab:

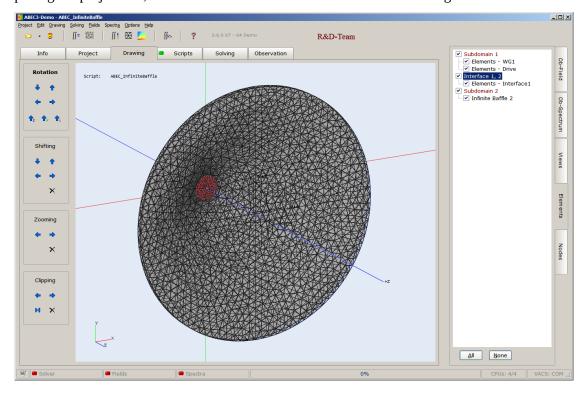

In the "Elements" tab on the right you can see all the logical parts the mesh is composed of. By default all elements are displayed. To see the device better we can switch-off the interface mesh, otherwise covering the mouth:

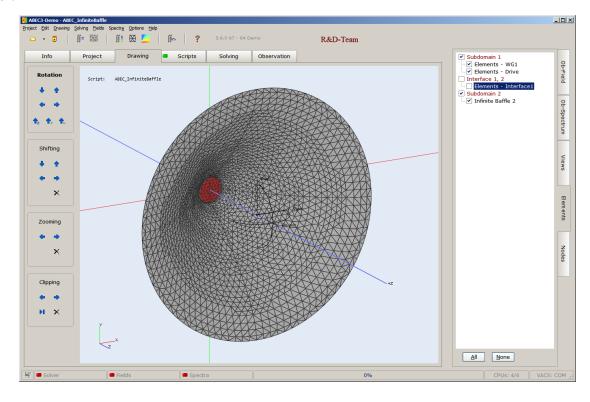

To run the calculation, press F5 or select "Solving - Start Solving" from the menu, or just click the marked button:

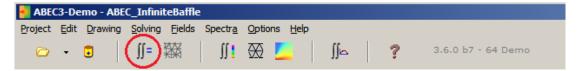

ABEC starts solving and a progress indicator is shown on the window status bar. The project **demo1** is quite small and it takes no more than about 5 minutes on an average contemporary home PC.

The next step is to calculate the spectra. Do this by pressing F7 or selecting "Specta - Start calculation" from the menu or clicking the marked button:

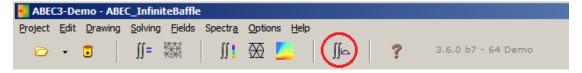

Again, ABEC starts the calculations but this time it is generally much faster than the previous step.

After the calculation, by default VACS viewer is started automatically and the data are transferred from ABEC to VACS for a presentation:

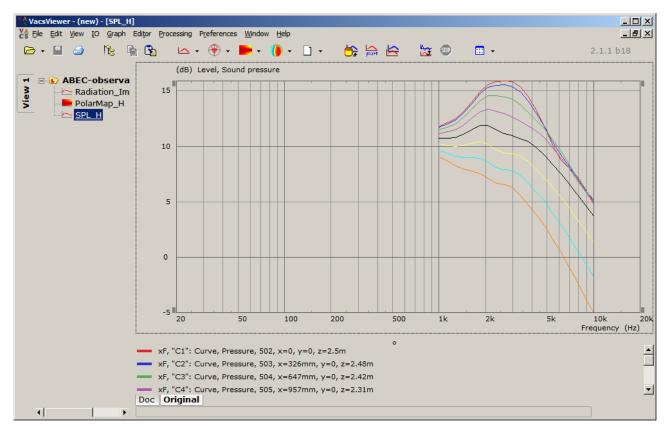

Fig 9: VACS viewer

For this project we calculated the horizontal polars (the waveguide is axisymmetric) - both as a Bode plot and in a form of a polar map, and the throat radiation impedance:

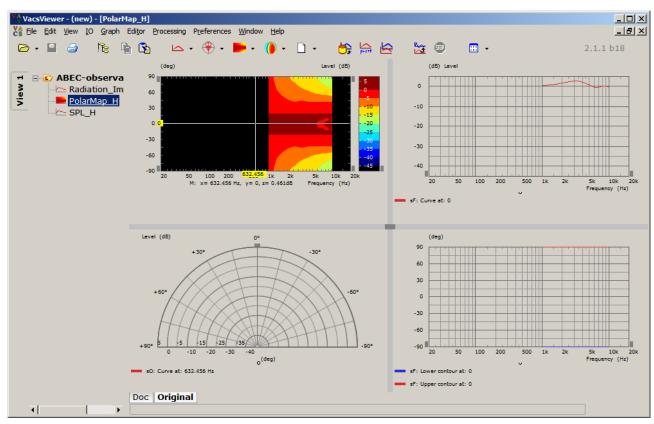

Fig 10: VACS - polar map

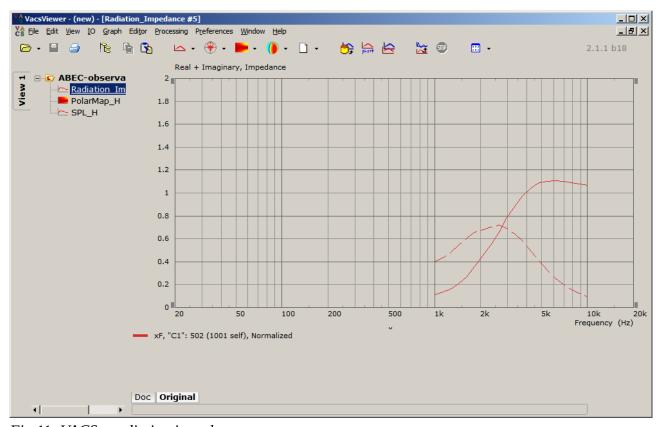

Fig 11: VACS - radiation impedance

# 6.4 Refining the profile

So far we defined a simple axisymmetric waveguide. We can do much more that that. As the next step let's add some non-symmetry. First let's continue with our explicit formula approach, then we will show how the concept of a guiding curve works.

#### 6.4.1 Explicit definition

In our example we specified the coverage angle merely as a constant:

```
Coverage.Angle = 45 ; demol.cfg
```

What we can do instead is to define the coverage as a function of the angle around the horn:

```
Coverage.Angle = 45 - 10*\sin(p)^2 ; demo2.cfg
```

Note that the (implicitly defined) parameter 'p' (for *phi*) means just the angle around the horn.

What happened? We made the mouth elliptical by reducing the vertical coverage angle:

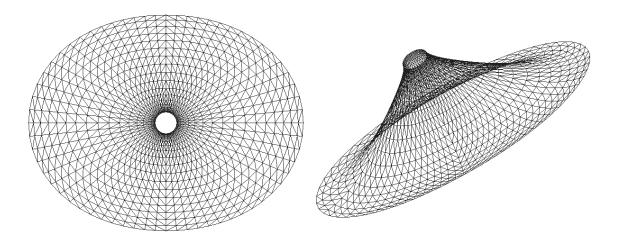

Let's do something more and adjust the coverage angle again:

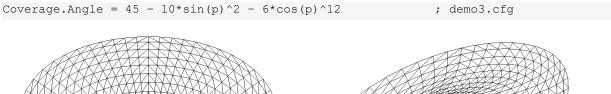

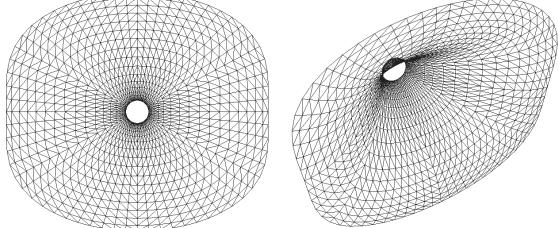

We don't have to stay only with the coverage angle - actually any definition item of the type "ex" (as defined in Chaper 4) can be set this way. In the following example we make the mouth flare variable, larger on the diagonals:

Term.s =  $0.3 + 0.5*\sin(2*p)^4$ ; demo4.cfg

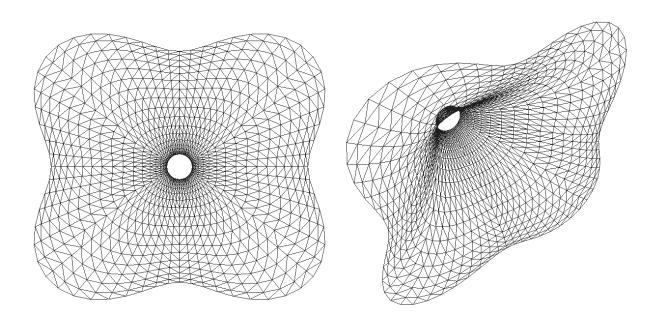

As you may have noticed, the most useful functions here are the sines and cosines. This is not a difficult stuff and after some training these expressions can be used quite intuitively. What definitely helps is to be able to visualize these functions, for example with the excellent Desmos calculator<sup>11</sup>.

For the complete list of available mathematical functions, see the Appendix A.

**Note**: In all the previous examples the length of the horn is set constant. This means that no matter what the profiles are, the horn can still be mounted in a flat baffle. We could also set the length variable - then the horn would be suitable only as free standing (including the analysis).

<sup>11 &</sup>lt;a href="http://www.desmos.com/">http://www.desmos.com/</a>

#### 6.4.2 Using guiding curves

Another approach to define a shape is by using a *guiding curve*. Either a superellipse or a superformula can be used for this purpose. The horn wall will go through this curve at the specified distance(s) from the throat.

So let's choose some nice superformula. Again, the Desmos calculator can be of great help here 12:

The curve in the following picture is defined as  $\{a, b, m, n_1, n_2, n_3\} = \{0.95, 0.82, 4, 0.8, 7, 1.9\}$ . The bold green line in the picture is the "width" of the curve, referenced further.

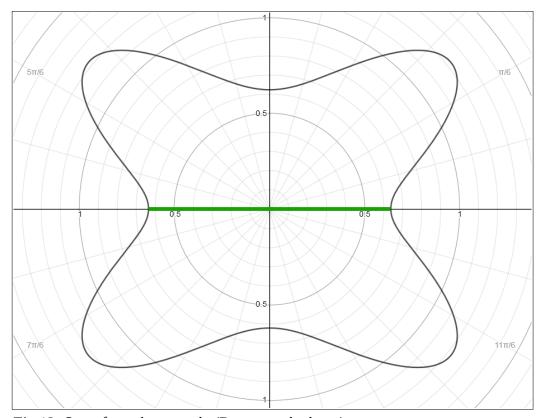

Fig 12: Superformula example (Desmos calculator)

In the definition file this curve is defined as follows:

```
GCurve.Type = 2 ; superformula ; values of a,b,m,n1,n2,n3
```

So far this was only for the shape itself. We also have to set the absolute size (length of the green line):

```
GCurve.Width = 68 ; [mm]
```

Finally we need to set the distance of the curve from the throat.

```
GCurve.Dist = 0.5 ; half the length
```

<sup>12 &</sup>lt;a href="https://www.desmos.com/calculator/pw8t05wbav">https://www.desmos.com/calculator/pw8t05wbav</a>

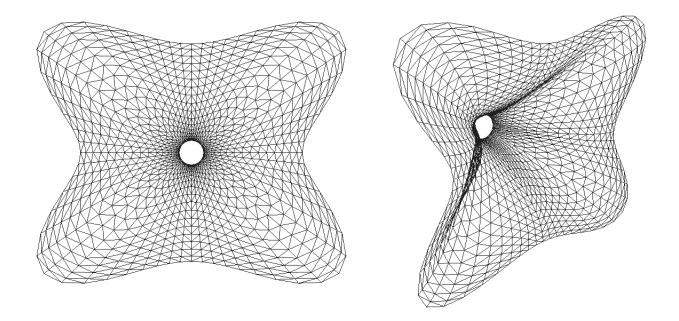

The grid is getting a bit coarse. This can be improved simply by increasing the number of profiles:

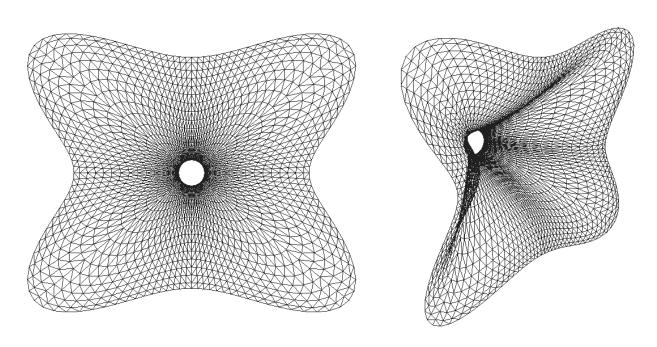

#### 6.4.3 Using the morph feature

So far in our examples we let the overall shape be determined by the basic geometry specified. By using the morph feature we can trasform this "raw" shape so that the mouth outline will be a different curve of our choice (see [1]).

Let's take our last example (demo5.cfg) and set the mouth outline to rectangular:

```
; demo6.cfg
Morph.TargetShape = 1 ; rounded rectangle
Morph.FixedPart = 0.0 ; start at throat
Morph.Rate = 3
Morph.CornerRadius = 12 ; [mm]

Mesh.CornerSegments = 4 ; number of profiles reserved for corners
```

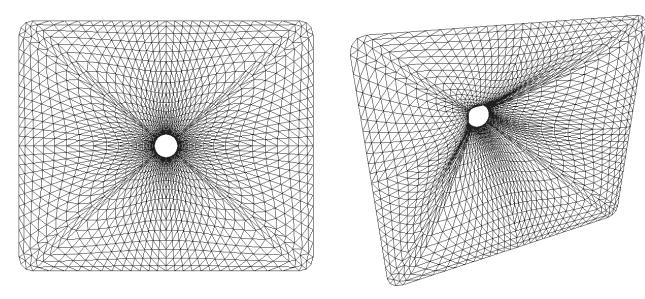

Fig 13: demo6.cfg

If no new dimensions are specified, a circumscribed rectangle is used as a new outline. In this case its dimensions were  $254 \times 216$  mm. We could however force the dimensions to anything we want:

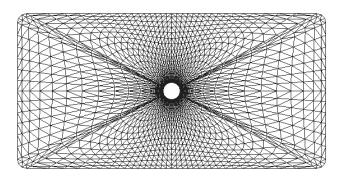

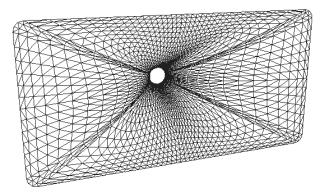

### 6.5 Modelling a complex source

In the previous examples we didn't define a specific acoustic source (via the <code>source.\*</code> items). If we don't specify a source explicitly, an output of an ideal compression driver is used for the BEM analysis, i.e. a purely spherical (or flat, depending on the throat opening angle) wavefront is assumed.

Let's now suppose we want to model a more complex source, for example a dome tweeter. First, we must define the shapes of all the parts that will be placed inside the throat of the horn and tell the program what are the driving elements. For this we use a *source definition script*. The Appendix B gives a comlete reference for the syntax, along with an example. So let's take the example given in the appendix and show how it is used in a practice.

We have two options how to specify the source geometry in the definition file:

a) Save the source definition script into a separate file and make a link to this file:

```
Source.Contours = D:\projects\ath\cfg\dome.src ; demo7.cfg
```

b) Make the source definition script code part of the definition file iteself:

```
Source.Contours = {
                                                            ; demo7.cfg
     ; dome tweeter example
      zoff -2
            p1 4.68 0
      point
            p2 0 14 0.5
     point
     point p3 1
                     15 0.5
     point p4 0
                    16 0.5
     point p5 0
                     17 1
      cpoint
                -18.59 0
            с1
      cpoint c2 0 15
      arc p1 c1 p2 1.0
      arc p2 c2 p3 0.75
           p3 c2 p4 0.25
      arc
      line
           p4 p5
                    0
      line p5 WG0
                    0
```

Let's take our first example (demo1.cfg) and modify it for the dome tweeter defined above. Besides setting the item <code>Source.Contours</code> as shown above we have to set the throat diameter to match the geometry of the tweeter:

```
Throat.Diameter = 34 ; [mm]
```

Finally, there's another important parameter that must be set when modelling axially vibrating sources:

```
Source. Velocity = 2 ; move in axial direction
```

We want the driving elements to move axially now. If we didn't set this item we would be modelling basically a pulsating spherical cap instead of a vibrating dome. The item <code>source.Velocity</code> is also the only one from the <code>source.\*</code> items that has any relevance at this moment — all the other are ignored if <code>source.Contour</code> is present.

Also note that we don't have to change anything else in the horn definition. The whole geometry stays the same by definition, now only for a different throat size (as a consequence of this the resulting outer size may change).

If we wanted to visually inspect the source we just defined we would have to look at either the MSH file or open the ABEC project. The acoustic source is not part of the STL file.

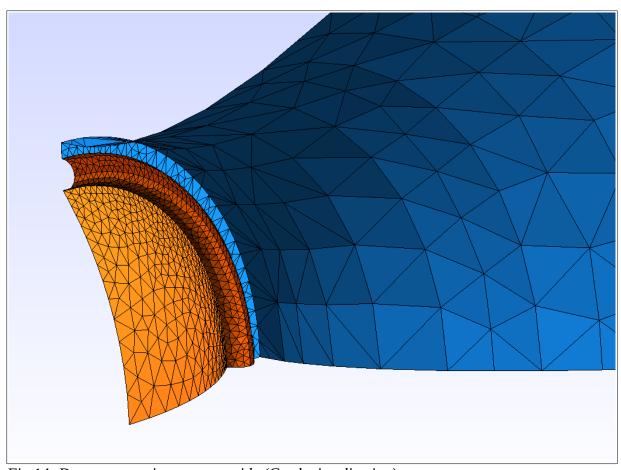

Fig 14: Dome tweeter in a wavewguide (Gmsh visualization)

By employing the source definition script virtually any axisymmetric source can be defined, theoretically including a compression driver with its phase plug. This was never actually tried however. Such a task will probably require some more elaborate and convenient modelling techniques. This may be implemented in some future version of the tool.

# 6.6 Using circular arc profiles

Using a circular arc as the horn profile (Throat.Profile = 3) is the most simple option in a sense that the only actual parameter is the radius of the arc that simply connects the throat with the mouth outline (which can be set either by a guiding curve or an explicit nominal coverage angle). No additional mouth termination is used.

There are two (mutually exclusive) ways to define an arc, i.e. its radius:

• Explicit radius definition:

```
CircArc.Radius = 100 ; [mm]
```

Radius determined from the required mouth termination angle:

```
CircArc.TermAngle = 1 ; [deg] ; demoll.cfg
```

#### **Notes:**

- Both the above definitions can use a mathematical expression as their value.
- The profile can be rolled-back in case of a free standing horn as any other profile.

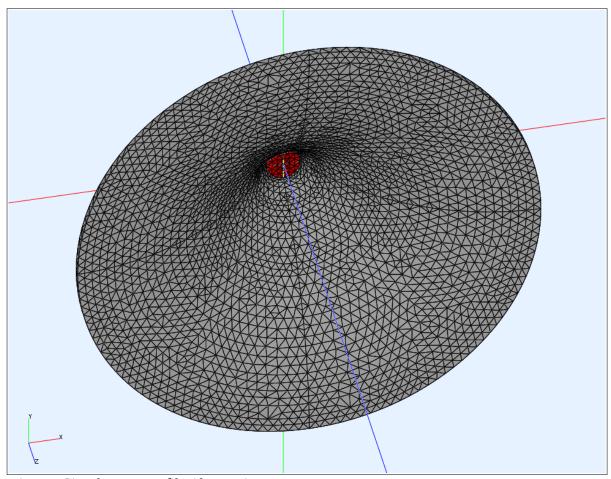

Fig 15: Circular arc profile (demo11)

# 6.7 Setting subdomain interfaces

So far we didn't care about the BEM subdomain interfaces as described in 3.1.1. By default one subdomain interface is automatically placed at the end of the profile, separating the interior of the horn and the exterior subdomain. In a case of an infinite baffle simluation there must always be an interface enclosing the elements "behind" the baffle, i.e. there must be at least one interface for this purpose. For free standing horns this interface can be manually placed anywhere along the length or even left out completely (then the only subdomain left is the exterior). In both cases we can add as many interior subdomains as we like.

We setup the interfaces with the Mesh.SubdomainSlices item by listing the slices where we want the interfaces to be placed at. Let's take the previous example (demo7.cfg) and proceed with that. The grid in this example has 20 slices (Mesh.LengthSegments = 20). If no explicit interface definition was set it would be automatically set by default as if it was like this:

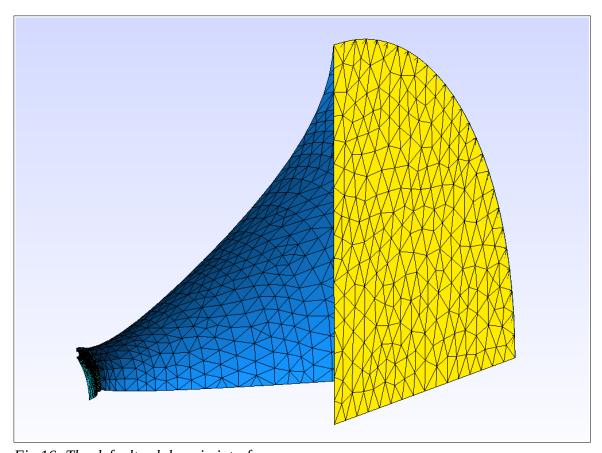

Fig 16: The default subdomain interface

**Note:** For free standing horns we can remove even the default interfrace and leave everything in the exterior subdomain simply by setting the Mesh.SubdomainSlices to empty value:

```
Mesh.SubdomainSlices =
```

There are situations where protruding the interface joint may give more stable BEM results:

```
Mesh.InterfaceOffset = 5 ; [mm]
```

Note that the sharp angle at the interface-horn joint has been removed, at the cost of adding some more boundary elements:

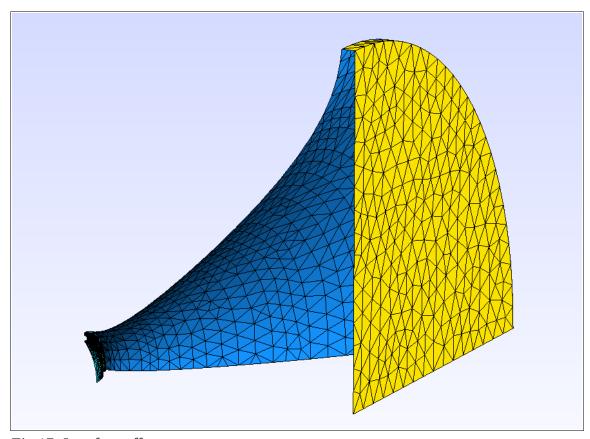

Fig 17: Interface offset

Let's now add one more interior subdomain. The Mesh.\* items mentioned above are in fact arrays of numbers - so far we defined and used only their first elements. We can add an interior subdomain easily by placing another interface, e.g. at slice index 8, before the existing interface at slice 19 (which remains exactly the same):

```
Mesh.SubdomainSlices = 8,19    ; slice indices for interfaces
Mesh.InterfaceOffset = 0,5    ; interface offsets [mm]
Mesh.InterfaceDraw = 0,0    ; interface draws [mm]
```

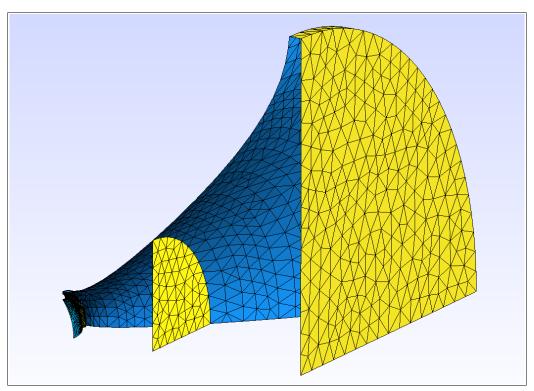

Fig 18: Second interior subdomain added

One more paramter can be set independently for each interface - its draw:

Mesh.InterfaceDraw = 12,0 ; [mm]

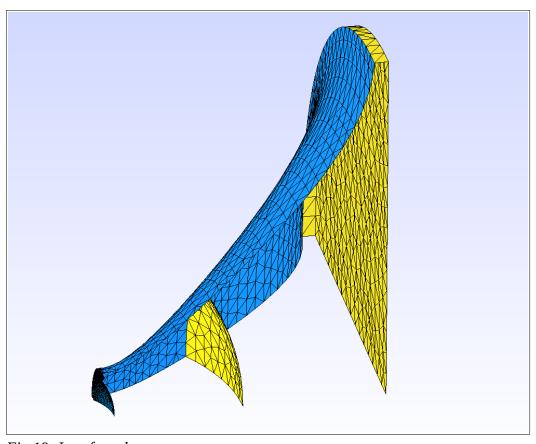

Fig 19: Interface draw

# 6.8 Free standing horns

In the previous examples an infinite baffle was used for the BEM analysis, i.e. the mouth of the horn was placed in a infinite plane. That also means that the horns all had a constant length, i.e. a flat mouth outline, otherwise the program would refuse to do it.

There's another option – free standing horn, i.e. a horn placed in a free acoustic field. The basic difference is that in this case we have to model also the rear side of the horn, making it a solid object with a volume.

Let's take our first example (demo1.cfg) and make a free standing horn from that:

```
; demo8.cfg

ABEC.SimType = 2 ; free field analysis

Mesh.RearShape = 1 ; fully modeled

Mesh.RearResolution = 10.0 ; [mm]

Mesh.WallThickness = 5.0 ; [mm]
```

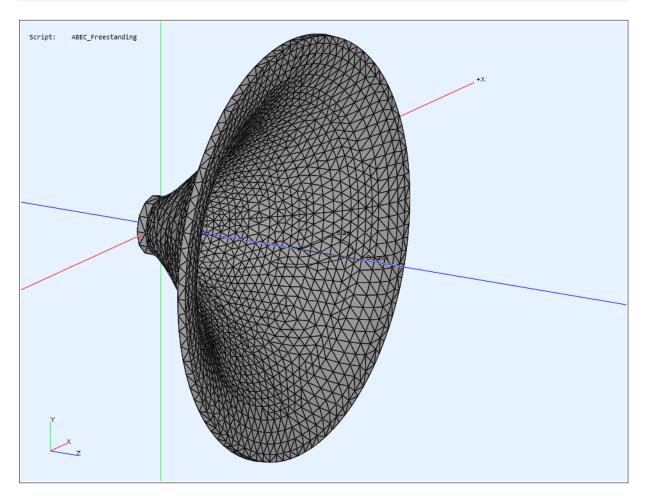

Now there's no infinite baffle and the horn is fully modeled with its rear side. The thickness of the wall is set with Mesh.WallThickness (5 mm in this case). The item Mesh.RearResolution sets the mesh resolution for the rear surface of the horn.

#### 6.8.1 Mouth rollback

Mouth rollback is a vital ingredient for a good performance of a free standing waveguide, eliminating the diffraction and reflection at the termination to a great degree.

The rollback is always performed as the last step of the calculation and is applied on a shape the waveguide would have without the rollback feature used - the waveguide is basically "bended". For that reason the final dimensions of the device can change, including the prescribed length.

Let's take our previous example (demo8.cfg) and add a mouth rollback:

```
; demo9.cfg

Rollback = 1 ; do the rollback

Rollback.StartAt = 0.5 ; start at 50% of the profile length

Rollback.Angle = 150 ; how much to actually roll it back [deg]
```

Note that it may be necessary to ajdust the subdomain interface parameters, if used (see 6.7 for details), otherwise it could intersect the horn surface.

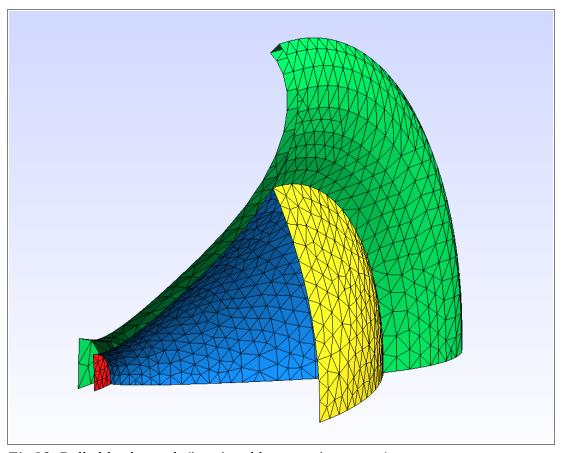

*Fig 20: Rolled-back mouth (interior=blue; exterior=green)* 

**Note**: In a case of free standing horn, the subdomain interface can be removed completely and leave only the exterior domain - see 6.7.

# 6.9 Simulating a source only

Ath offers the possibility of simulating an acoustic source alone, either in an infinite baffle or free standing,

Suppose we want to analyze the acoustic radiation of a particular dome tweeter in an infinite baffle, without any waveguide - let's take the example demo7.cfg and modify it accordingly:

Because the whole mesh is so small in this case, we can increase the mesh resolution considerably without worrying too much about computation time (remember that the resolution of the source mesh is set independently in the source definition script):

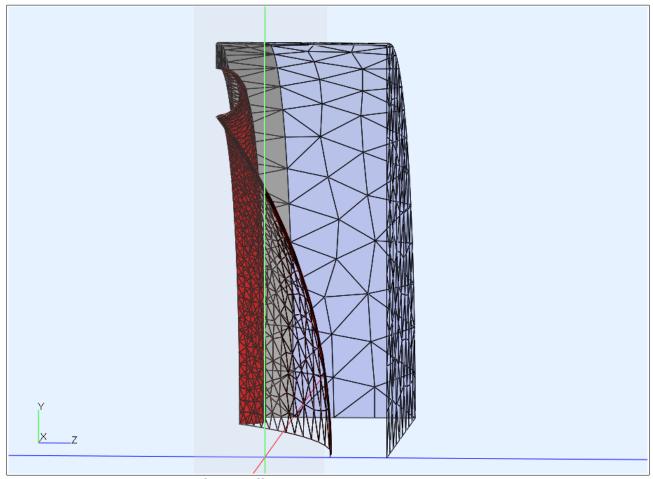

Fig 21: Dome tweeter in an infinite baffle (ABEC display)

Please note that in the above picture the interface reaches further in front of the dome apex, i.e. the whole dome is covered by the interface boundary. This must be the case, otherwise the surfaces would cross. Eventually the parameter Mesh.InterfaceOffset can be easily increased to ensure this doesn't happen.

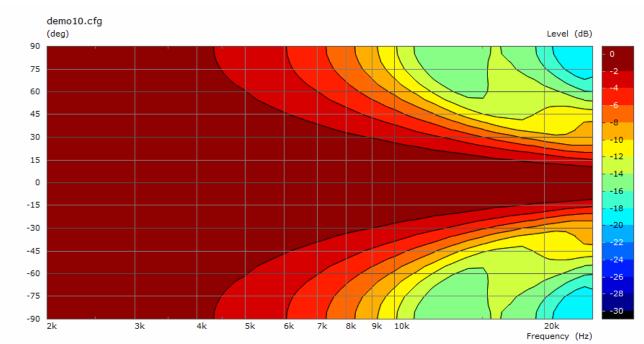

Fig 22: demo10.cfg / dome tweeter in an infinite baffle - BEM analysis results (polar map)

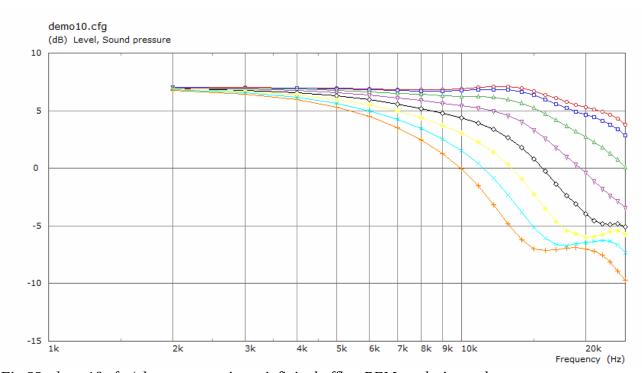

Fig 23: demo10.cfg / dome tweeter in an infinite baffle - BEM analysis results

Note that in the above example we set a linear step of the frequency points for the analysis to capture the higher frequencies better:

```
ABEC.Abcissa = 2 ; linear frequency step
```

### **6.10 Circular Symmetry Mode**

In the "CircSym" mode strictly axisymmetric devices are analyzed. This way the simulation complexity is reduced greatly, as are the computation times. Typically a much higher resolution can be achieved in much shorter time than with a general full-3D simulation. Let's take our very first example (demo1.cfg) and convert it into the axisymmetric mode. It doesn't matter whether the device described in the script itself is axisymmetric or not - we force the CircSym mode by selecting a single profile for the analysis:

```
; demo1C.cfg
ABEC.SimProfile = 0 ; 0 = profile number
```

The item definition above alone does the job. However, there are several more things we want to change from the original script. First, the mesh resolution needs to be increased considerably, otherwise we would likely get very poor results:

```
ABEC.MeshFrequency = 30000 ; [Hz]
```

Also the frequency resolution can be increased without worrying too much about computation time:

```
ABEC.f1 = 200 ; [Hz]
ABEC.f2 = 20000 ; [Hz]
ABEC.NumFrequencies = 100
```

In the CircSym mode the items defining the mesh resolution are ignored. We could leave them without any effect, delete or just comment them out:

```
; Mesh.ThroatResolution = 4.0 ; [mm]
; Mesh.InterfaceResolution = 8.0 ; [mm]
```

In this example let's also remove the interfacace offset as it seems to do nothing useful in this case (interface is now simply the line P23 - P20 in the Fig. 24):

```
; Mesh.InterfaceOffset = 5.0 ; [mm]
```

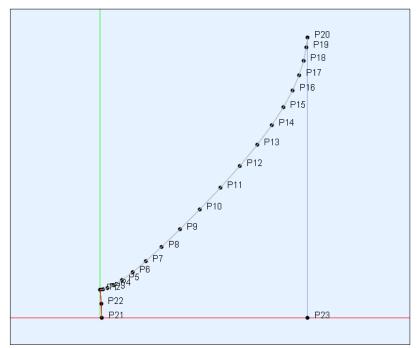

Fig 24: CircSym profile definition (ABEC visualization)

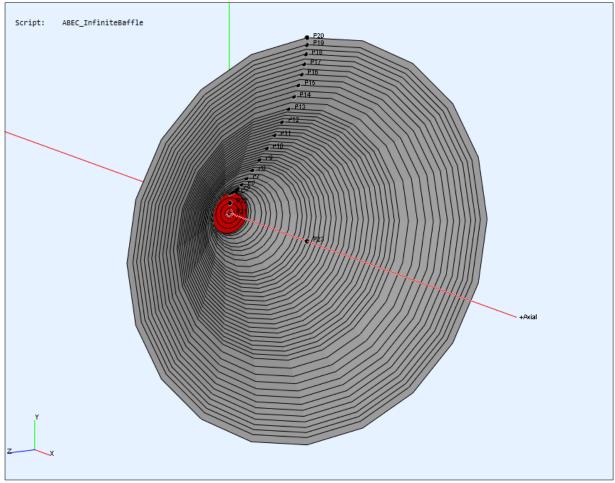

Fig 25: CircSym mesh definition (ABEC visualization)

Figures 24 and 25 show the resulting circular mesh as displayed in ABEC. The number of profile points (P1 - P20 in Fig. 24) is still controlled by the item Mesh.LengthSegments:

```
Mesh.LengthSegments = 20
```

In this particular example it seems high enough but generally the number of points (i.e. number of line segments approximating the profile) can be increased greatly - we want a high mesh resolution anyway.

Let's now run the BEM analysis in ABEC and see the results.

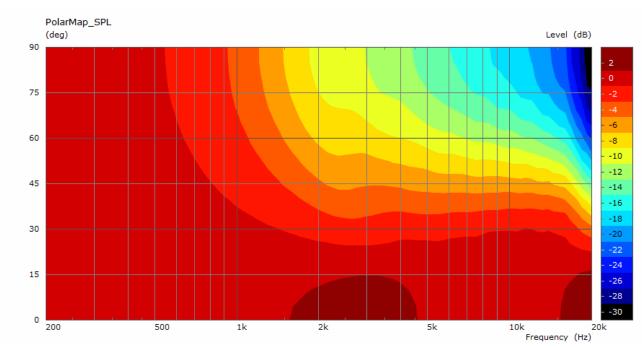

Fig 26: demo1C.cfg - Resulting polar map (VACS visualization)

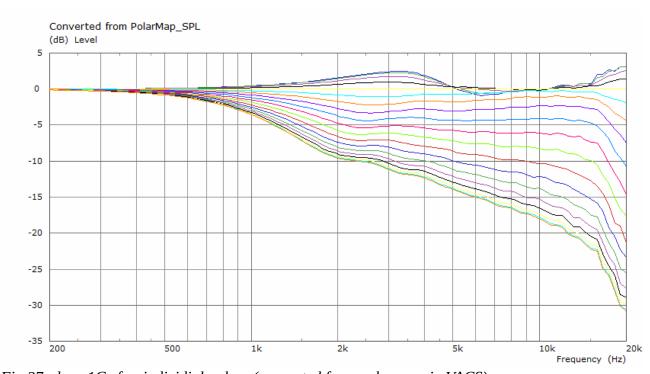

Fig 27: demo1C.cfg - individial polars (converted from polar map in VACS)

# **6.11 Circular Symmetry Mode (free standing case)**

In this section we show an example of a free standing waveguide analyzed in CircSym mode. Let's take the demo8.cfg (see 6.8) and modify it accordingly.

Before anything else, however, let's add some mouth rollback:

```
; demo8C.cfg
Rollback = 1 ; activates the rollback
Rollback.StartAt = 0.6 ; start at 60% of profile length
Rollback.Angle = 180 ; termination angle [deg]
```

In the free standing case we can disable the subdomain handling and use only one (exterior) subdomain instead:

```
Mesh.SubdomainSlices=
```

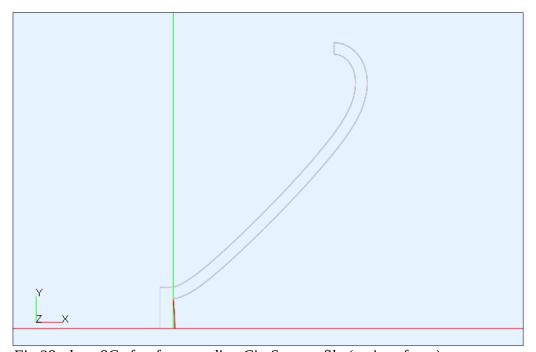

*Fig 28: demo8C.cfg - free standing CircSym profile (no interfaces)* 

Finally, we set the ABEC/BEM parameters:

```
ABEC.SimType = 2
                                  ; 2 = free-air
ABEC.SimProfile = 0
ABEC.f1 = 200
                                  ; [Hz]
ABEC.f2 = 20000
                                  ; [Hz]
ABEC.NumFrequencies = 100
ABEC.MeshFrequency = 30000
                                  ; [Hz]
ABEC.Polars:SPL = {
  MapAngleRange = 0,180,37
                                  ; 0 - 180 deg with 5 deg step
  NormAngle = 20
                                  ; [deg]
  Distance = 3
                                  ; [m]
```

Note that we set the polar map to include all the angles from 0 to 180 degrees off-axis, i.e. covering the full sphere. Tag "SPL" is the default tag that is used to generate reports (6.12).

Let's show the results of the BEM analysis:

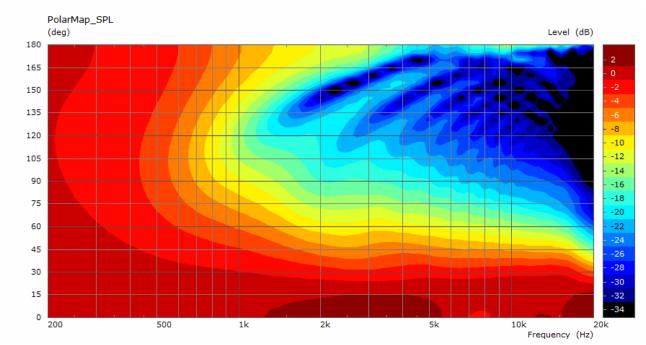

Fig 29: demo8C.cfg - Polar map (0 - 180 deg)

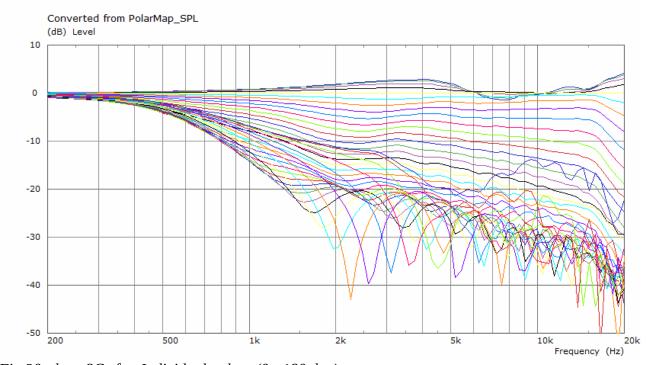

Fig 30: demo8C.cfg - Individual polars (0 - 180 deg)

We will use these results to illustrate the reporting feature implemented in Ath in the following example.

### **6.12 Reporting Results**

The results from ABEC calculations can be presented either directly in VACS (as in Fig. 29, 30) or in a form of the following composed chart, which is a standard way how Ath can presents the data since the release 4.7:

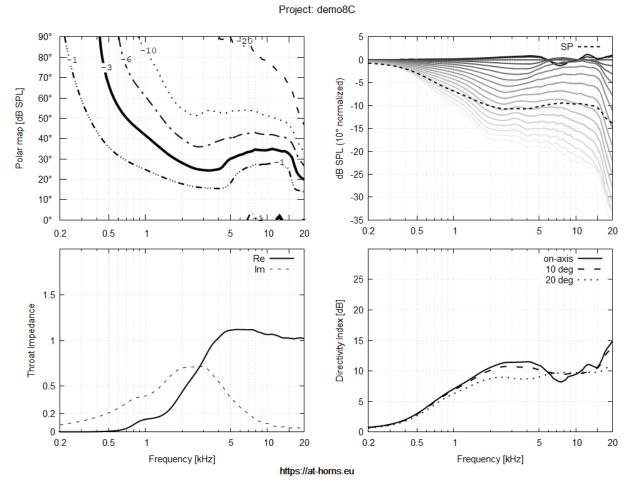

Fig 31: demo8C.cfg - Ath standard report (using gnuplot)

First, to make this work, you need to have *gnuplot*<sup>13</sup> installed on your PC. Gnuplot is a powerful command-line driven graphing utility, availabe also as binaries for Windows OS. Once you have gnuplot installed, set the path to the gnuplot executable in the Ath main configuration file (see 1.1.3).

To create such chart (PNG image), follow this procedure:

- 1) Add a polar map via "ABEC.Polars" (the default tag is "SPL"). This map will provide the SPL data.
- 2) In ABEC, after the Spectra calculation, save the results via "Spectra Export data as text" (Ctrl+F7).
- 3) Run Ath as before but add a parameter "-r" (report) at the end of the command line:

#### D:\projects\ath>ath demos\demo8C.cfg -r

4) The resulting PNG image is stored under the ABEC project directory, in a subdirectory called "Results". Note that you can set paremeters of the output via the "Report" item in the script file.

<sup>13</sup> http://gnuplot.info

# 7 Disclaimer

The autor of this tool takes no responsibility of a potentional hearing loss or damage caused by any of the devices built based on instructions presented in this document or elsewhere. These waveguides can be so good that the playback levels can easily become dangerously loud. Take care and enjoy! :-)

#### 8 References

[1] Batík, M. (2020), OS-SE Acoustic Waveguide (available at ATH website)

#### Third-party libraries used

Lua scripting language <a href="https://www.lua.org">https://www.lua.org</a>

http://webserver2.tecgraf.puc-rio.br/~lhf/

Many thanks go to the authors of the above software that made this tool possible.

Special thanks to Dr. Earl Geddes for his unrelenting support for the DIY community.

# Appendix A - Math Expressions

In the definition file, for all the items of "ex" value type a free-form mathematical expression can be specified as their value. The following parameters and functions can be used in the expressions.

#### Available parameters:

| Parameter | Description                                                              |
|-----------|--------------------------------------------------------------------------|
| p         | The angle $\phi$ around the waveguide axis in the interval <0, $2\pi$ ). |

#### Available functions (as used in C99 standard):

| acos     | cos   | floor  | log       | rad       |
|----------|-------|--------|-----------|-----------|
| acosh    | cosh  | fma    | log10     | remainder |
| asin     | deg   | fmax   | log1p     | round     |
| asinh    | erf   | fmin   | log2      | scalbn    |
| atan     | erfc  | fmod   | logb      | sin       |
| atan2    | exp   | frexp  | modf      | sinh      |
| atanh    | exp2  | gamma  | nearbyint | sqrt      |
| cbrt     | expm1 | hypot  | nextafter | tan       |
| ceil     | fabs  | ldexp  | pi        | tanh      |
| copysign | fdim  | lgamma | pow       | trunc     |

# Appendix B – Source Definition Script

Introduced in Ath 4.6, an arbitrary source shape can be defined for the BEM simulation. This is mainly useful when modeling direct radiating tweeters but it can also be used for a simulation of a non-flat compression driver output wavefront (in shape and/or amplitude), or even of a complete compression driver phase plug. The only limitation is that the whole additional structure must be axi-symmetric, to match the circular throat of the waveguide.

#### **Basic Rules**

#### Geometric entites

Currently, three basic geometrical entites are available: points, lines and circular arcs. All points must be defined first, before the higher elements which are then defined by means of these points. Each point is assigned an identifier by which it is referenced further in the script. There is also a special object type called *control point*, which is a virtual helper point to define geometry of other elements (e.g. centers of arcs).

#### Disjunctive parts

The whole geometric structure can be composed of several disjunctive parts. Each part is defined by a sorted list of joined elements. Each part except the first one must form a closed-loop curve, i.e. with the last point identical to the first one. The individual disjunctive parts must be separated by an empty line in the script.

#### **Connecting source to the waveguide**

The first (and maybe the only) defined part always defines the surface enclosing the throat. The order of its elements is important: the contour must start at a point on the axis and always end at a special point **WG0** where the contour meets the first point of the waveguide profile (see below).

#### **Syntax Summary**

Control point. The meaning of the parameters is the same as for a point. Note that the parametr <mesh\_size> is missing - that's because control point doesn't define any physical boundary.

```
<point 1> <point 2> <weight>
line
                             id of the starting point.
       <point 1>
       <point 2>
                             id of the ending point.
       <weight>
                             Weight of the surface's acoustic radiation (1 = \text{full}, 0 = \text{not moving}).
         <point 1> <center> <point 2> <weight>
arc
                             id of the starting point.
       <point 1>
                             id of the center point OR the radius value [mm]
       <center>
                             id of the ending point.
       <point>
```

IMPORTANT: The arc angle must be strictly less than  $\pi$ .

#### **Special points**

WG0

Point identified as WG0 is automatically defined at coordinates [0, Throat.Diameter/2] and always represents the first point of the actual waveguide profile. This point has a special internal meaning and **must** be used to connect the source contour to the waveguide - it is not equivalent to a user-defined point at the same coordinates.

#### Special keywords

```
zoff <z offset>
```

Shifts the whole geometry in the z-axis direction [mm]. To take effect, it must be set before the points it should affect are defined (it is possible to change this value any number of times in the script if necessary). Note that the point WG0, i.e. the point where the contour meets the waveguide, is always at z=0. It is possible to use a different coordinates for the contour description but then the drawing must be shifted to match WG0. This is what the command  $z \circ f f$  is for.

# Example

Let's say we want to define a dome tweeter as depicted on the following drawing.

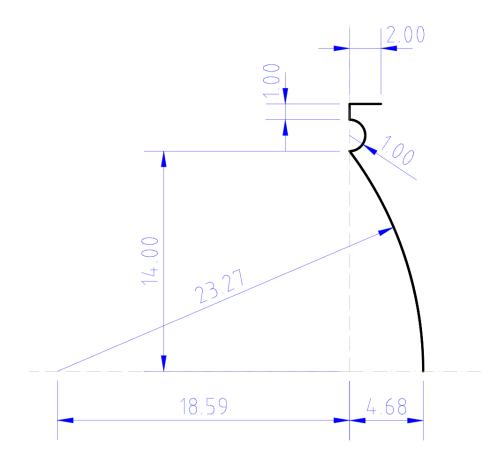

There are two circular arcs as moving parts (the diaphragm and the surround) and two line segments as parts of a mouting plate.

Note that the axial coordinate is arbitrary, with z=0 at the edge of the diaphragm. This is fine but we have to remember to shift the geometry with zoff (more on that later) to properly connect to the rest of a waveguide profile.

The radial coordinate axis (r) must always match the axis of the device.

First, we need to identify all the significant points that will allow us to construct the whole contour - see the drawing below. Remember that the arc angles must be strictly less than  $\pi$  (180°) - that's one of the reasons why the surround is divided into two arcs at the point p3. The other reason is that we will want to set the acoustic radiation weights for the two arcs separately (as the surround contributes less towards the outer edge):

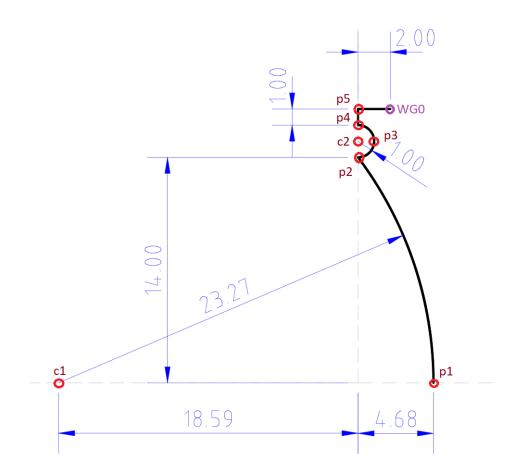

Based on the above drawing we define physical points p1 - p5 (named arbitrarily) and two control points c1, c2 as the centers of the arcs:

```
4.68 0
                      2
point
        р1
        p2
point
            0
                 14
                      0.5
point
        р3
            1
                 15
           0
                 16
point
        p4
                     0.5
        p5
            0
                 17
point
cpoint c1
            -18.59 0
cpoint
        с2
            0 15
```

Note that we also set the mesh size constraints at the points to capture the shape of the modeled object in just enough detail. This is important for the subsequent meshing of the 3D surface. In axisymmetric mode these values are ignored.

After we have the points, we can define a list of higher-order elements. This will be first and the only segment of our contour as there are no other disjunctive parts. Remember that the order of the list is important here - the segment must start on the axis and terminate at point WG0. Make sure that there are no empty lines that would separate the contour into more parts:

```
arc p1 c1 p2 1.0 arc p2 c2 p3 0.75 ; arc p2 1.0 p3 0.75 \leftarrow alternative definition without c2 arc p3 c2 p4 0.25 ; arc p3 1.0 p4 0.25 \leftarrow alternative definition without c2 line p4 p5 0 line p5 WGO 0
```

#### Several things to notice here:

- The last element of the countour is the line **p5 WG0.** The first contour must always be connected to the horn by using the point WG0, which is automatically defined as the first point of the actual horn profile (in this example the throat diameter is set to 34 mm, so this line is parallel to z axis as the result). This way it is ensured that there won't be any holes in the meshed surface and that the mesh elements will form one cohesive structure.
- The last number in each arc and line definition is the weight of its acoustic radiation. By setting this value to zero we say that this is a non-moving part (the same as the horn wall).

The last important thing to take care about is the absolute coordinates of the points. That's because the horn always starts at z = 0. So far we have used the coordinates directly from the drawing – that would be wrong! If you look carefully at the drawing you'll see that we need to shift the whole source contour by -2 mm in the z-direction. We can do this easily by using the zoff command.

Now we can summarize the complete script file:

```
zoff -2
      p1 4.68 0
point
      p2 0 14 0.5
point
point p3 1
              15 0.5
          0
point p4
              16 0.5
          0
point
     р5
              17
cpoint c1 -18.59 0
cpoint c2
          0 15
   p1 c1 p2 1.0
arc
    p2 c2 p3
              0.75
arc
     p3 c2 p4 0.25
line p4 p5
              0
line p5 WG0
              0
```

This script can now be either saved in a separete text file or included directly in the definition file (see the example in 6.5).

The finished mesh based on the previous source definition (driving elements in red):

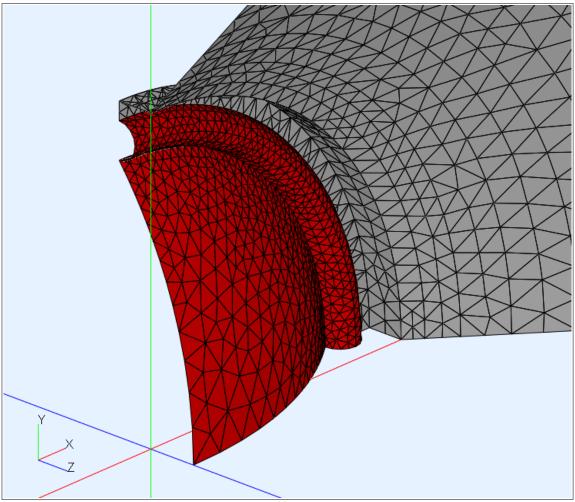

Fig 32: Dome tweeter source (ABEC display)